# SA-PAM-SAN-ATM-ETH-2W SA-PAM-SAN-ATM-ETH-FW-2W SA-PAM-SAN-ATM-4ETH-FW-4W

ATM Based G.SHDSL Modem, Bridge and Router

**USER MANUAL** 

Version Version 1.2

Revision 28. December 2005

Document name \_\_SAUM\_PAM\_SAN\_ATM\_xEth\_Rx\_v1-2-070201

**User Manual** 

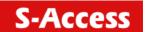

© Copyright © 2005 by S-Access GmbH. The contents of this publication may not be reproduced in any part or as a whole, transcribed, stored in a retrieval system, translated into any language, or transmitted in any form or by any means, electronic, mechanical, magnetic, optical, chemical, photocopying, manual, or otherwise, without the prior written permission of S-Access GmbH. Published by S-Access GmbH. All rights reserved.

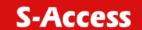

# **Version Control**

| User Manual<br>Version | Date       | Major changes to previous version |
|------------------------|------------|-----------------------------------|
| 1.0                    | 17.01.2005 | Initial version                   |
| 1.1                    | 14.11.2005 | Included EN50419                  |
| 1.2                    | 28.09.2006 | Housing and Design Changes        |

# **EU Directive 2002/96/EC and EN50419**

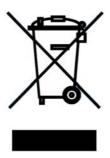

This equipment is marked with the above recycling symbol. It means that at the end of the life of the equipment you must dispose of it separately at an appropriate collection point and not place it in the normal domestic unsorted waste stream. (European Union only)

# **Table of Contents**

| Version Control                                | 3  |
|------------------------------------------------|----|
| Description                                    | 6  |
| Model Overview                                 |    |
| Applications<br>Firewall                       |    |
| Packet Filtering                               |    |
| Circuit Gateway                                |    |
| Application Gateway                            |    |
| Getting to know about the router               | 12 |
| Rear Panel                                     | 13 |
| Configuration to the router                    | 14 |
| Step 1: Check the Ethernet Adapter in PC or NB | 15 |
| Step 2: Check the Terminal Access Program      | 15 |
| Step 3: Check the Web Browser in PC or NB      | 15 |
| Step 4: Determine Connection Setting           | 15 |
| Step 5: Install the SHDSL Router               | 15 |
| Configuration via Web Browser                  | 16 |
| Basic Setup                                    | 19 |
| Bridge Mode                                    | 20 |
| Routing Mode                                   | 22 |
| DHCP Server                                    | 22 |
| DHCP Client                                    | 24 |
| PPPoE or PPPoA                                 | 26 |
| IPoA or EoA                                    | 28 |
| Advanced Setup                                 | 31 |
| WAN                                            | 33 |
| Bridge                                         |    |
| VLAN                                           |    |
| Route                                          | 40 |

Switzerland

# **S-Access**

| NAT/DMZ Virtual Server                              |          |
|-----------------------------------------------------|----------|
| Administration                                      | 59       |
| Utility                                             | 65       |
| Status                                              | 67       |
| LAN-to-LAN connection with bridge Mode              |          |
| LAN to LAN Connection with Routing Mode             | 71       |
| CPE side                                            | 73       |
| Configuration via Serial Console or Telnet with Man | u Driven |
| Interface                                           | 76       |
| Configuration via Serial Console or Telnet          | 78       |
| Configuration                                       |          |
| Show                                                |          |
| Write                                               |          |
| Administration                                      |          |
| Setup                                               | 91       |

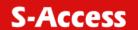

# **Description**

The SHDSL (Single-Paired High Speed Digital Subscriber Loop) routers comply with G.991.2 standard with 10/100 Base-T auto-negotiation. It provides business-class, multi-range form 64Kbps to 2.304Mbps payload rates over exiting single-pair copper wire. The SHDSL routers are designed not only to optimize the service bit rate from central office to customer premises also it integrates high-end Bridging/Routing capabilities with advanced functions of Multi-DMZ, virtual server mapping and VPN pass-through.

Because of rapid growth of network, virtual LAN has become one of the major new areas in internetworking industry. The SHDSL routers support port-based and IEEE 802.1q VLAN over ATM network.

The firewall routers provide not only advanced functions, Multi-DMZ, virtual server mapping and VPN pass-through but advanced firewall, SPI, NAT, DoS protection serving as a powerful firewall to protect from outside intruders of secure connection.

The SHDSL routers allow customers to leverage the latest in broadband technologies to meet their growing data communication needs. Through the power of SHDSL products, you can access superior manageability and reliability.

# **Features**

- Easy configuration and management with password control for various application environments
- Efficient IP routing and transparent learning bridge to support broadband Internet services
- VPN pass-through for safeguarded connections
- Virtual LANs (VLANs) offer significant benefit in terms of efficient use of bandwidth, flexibility, performance and security
- Build-in advanced SPI firewall (Firewall router)
- DMZ host/Multi-DMZ/Multi-NAT enables multiple workstations on the LAN to access the Internet for the cost of IP address
- Fully ATM protocol stack implementation over SHDSL
- PPPoA and PPPoE support user authentication with PAP/CHAP/MS-CHAP
- SNMP management with SNMPv1/SNMPv2 agent and MIB II
- Getting enhancements and new features via Internet software upgrade

# **Specification**

#### Routing

- Support IP/TCP/UDP/ARP/ICMP/IGMP protocols
- IP routing with static routing and RIPv1/RIPv2 (RFC1058/2453)
- IP multicast and IGMP proxy (RFC1112/2236)
- Network address translation (NAT/PAT) (RFC1631)
- NAT ALGs for ICQ/Netmeeting/MSN/Yahoo Messenger
- DNS relay and caching (RFC1034/1035)
- DHCP server, client and relay (RFC2131/2132)

#### **Bridging**

- IEEE 802.1D transparent learning bridge
- IEEE 802.1q VLAN
- Port-based VLAN (4-port router)

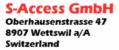

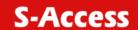

#### Security

- DMZ host/Multi-DMZ/Multi-NAT function
- Virtual server mapping (RFC1631)
- VPN pass-through for PPTP/L2TP/IPSec tunneling
- Natural NAT firewall
- Advanced Stateful packet inspection (SPI) firewall (Firewall Router)
- Application level gateway for URL and keyword blocking (Firewall Router)
- User access control: deny certain PCs access to Internet service (Firewall Router)

#### Management

- · Easy-to-use web-based GUI for quick setup, configuration and management
- Menu-driven interface/Command-line interface (CLI) for local console and Telnet access
- Password protected management and access control list for administration
- SNMP management with SNMPv1/SNMPv2 (RFC1157/1901/1905) agent and MIB II (RFC1213/1493)
- Software upgrade via web-browser/TFTP server

#### ATM

- Up to 8 PVCs
- OAM F5 AIS/RDI and loopback
- AAL5

#### ATM QoS

- UBR (Unspecified bit rate)
- CBR (Constant bit rate)
- VBR-rt (Variable bit rate real-time)
- VBR-nrt (Variable bit rate non-real-time)

#### **AAL5 Encapsulation**

- VC multiplexing and SNAP/LLC
- Ethernet over ATM (RFC 2684/1483)
- PPP over ATM (RFC 2364)
- Classical IP over ATM (RFC 1577)

#### PPP

- PPP over Ethernet for fixed and dynamic IP (RFC 2516)
- PPP over ATM for fixed and dynamic IP (RFC 2364)
- User authentication with PAP/CHAP/MS-CHAP

## **WAN Interface**

- SHDSL: ITU-T G.991.2 (Annex A, Annex B)
- Encoding scheme: 16-TCPAM
- Data Rate: N x 64Kbps (N=0~36, 0 for adaptive)
- Impedance: 135 ohms

#### **LAN Interface**

• 10/100 Base-T auto-sensing and auto-negotiation

#### **Hardware Interface**

WAN: RJ-11LAN: RJ-45 x 1

• Console: RS232 female

RST: Reset button for factory default

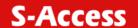

# **Indicators**

General: PWRWAN: LNK, ACT

• LAN: 10M/ACT, 100M/ACT

SHDSL: ALM

#### Physical/Electrical

Dimensions: 18.7 x 3.3 x 14.5cm (WxHxD)
 Power: 100~240VAC (via power adapter)

• Power consumption: 9 watts max

• Temperature: 0~45。 C

Humidity: 0%~95%RH (non-condensing)

#### Memory

• 2MB Flash Memory, 8MB SDRAM

# **Model Overview**

| Functionality Discovery Model | Standalone | АТМ | Bridge | Router | Single Pair SHDSL | Dual Pair SHDSL | Single Ethernet<br>Port | Internal 4 Port<br>Ethernet Switch | Firewall | VLAH Support | Console Port<br>Management | Telnet<br>Management | SHMP<br>Management |
|-------------------------------|------------|-----|--------|--------|-------------------|-----------------|-------------------------|------------------------------------|----------|--------------|----------------------------|----------------------|--------------------|
| SAIPAM-SAN-Eth-R,V2           |            |     |        |        |                   |                 |                         |                                    |          |              |                            |                      |                    |
| SAI PAM-SAN-Eth-RV,V2         |            |     |        |        |                   |                 |                         |                                    |          |              |                            |                      |                    |
| SALPAM-SAN-4Eth-RV-4W,V2      |            |     |        |        |                   |                 |                         |                                    |          |              |                            |                      |                    |

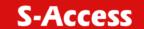

# **Applications**

# Application with DSLAM

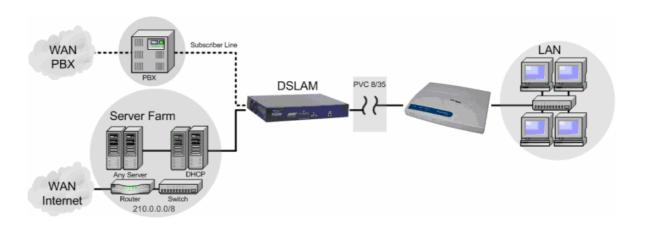

# Point-to-Point Application

LAN-to-LAN interconnection

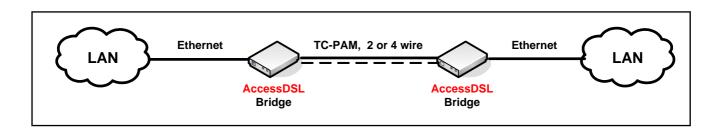

Easy and cost-effective Internet Access

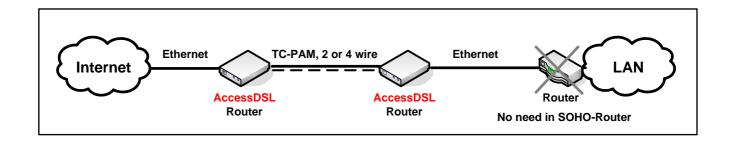

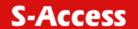

#### **Firewall**

A firewall protects networked computers from intentional hostile intrusion that could compromise confidentiality or result in data corruption or denial of service. It must have at least two network interfaces, one for the network it is intended to protect, and one for the network it is exposed to. A firewall sits at the junction point or gateway between the two networks, usually a private network and a public network such as the Internet.

A firewall examines all traffic routed between the two networks to see if it meets certain criteria. If it does, it is routed between the networks, otherwise it is stopped. A firewall filters both inbound and outbound traffic. It can also manage public access to private networked resources such as host applications. It can be used to log all attempts to enter the private network and trigger alarms when hostile or unauthorized entry is attempted. Firewalls can filter packets based on their source and destination addresses and port numbers. This is known as address filtering. Firewalls can also filter specific types of network traffic. This is also known as protocol filtering because the decision to forward or reject traffic is dependant upon the protocol used, for example HTTP, ftp or telnet. Firewalls can also filter traffic by packet attribute or state.

An Internet firewall cannot prevent individual users with modems from dialing into or out of the network. By doing so they bypass the firewall altogether. Employee misconduct or carelessness cannot be controlled by firewalls. Policies involving the use and misuse of passwords and user accounts must be strictly enforced. These are management issues that should be raised during the planning of any security policy, but that cannot be solved with Internet firewalls alone.

# Types of Firewall

There are three types of firewall:

#### Packet Filtering

In packet filtering, only the protocol and the address information of each packet is examined. Its contents and context (its relation to other packets and to the intended application) are ignored. The firewall pays no attention to applications on the host or local network and it "knows" nothing about the sources of incoming data. Filtering consists of examining incoming or outgoing packets and allowing or disallowing their transmission or acceptance on the basis of a set of configurable rules. Network Address Translation (NAT) routers offer the advantages of packet filtering firewalls but can also hide the IP addresses of computers behind the firewall, and offer a level of circuit-based filtering.

#### Circuit Gateway

Also called a "Circuit Level Gateway," this is a firewall approach that validates connections before allowing data to be exchanged. What this means is that the firewall doesn't simply allow or disallow packets but also determines whether the connection between both ends is valid according to configurable rules, then opens a session and permits traffic only from the allowed source and possibly only for a limited period of time.

#### Application Gateway

The Application Level Gateway acts as a proxy for applications, performing all data exchanges with the remote system in their behalf. This can render a computer behind the firewall all but invisible to the remote system. It can allow or disallow traffic according to very specific rules, for instance permitting some commands to a server but not others, limiting file access to certain types, varying rules according to authenticated users and so forth. This type of firewall may also perform very detailed logging of traffic and monitoring of events on the host system, and can often be instructed to sound alarms or notify an operator under defined conditions. Application-level gateways are generally regarded as the most secure type of firewall. They certainly have the most sophisticated capabilities.

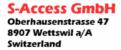

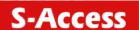

#### **Denial of Service Attack**

Denial of service (DoS) attacks typically come in two flavors: resource starvation and resource overload. DoS attacks can occur when there is a legitimate demand for a resource that is greater than the supply (i.e. too many web requests to an already overloaded web server). Software vulnerabilities or system miss configurations can also cause DoS situations. The difference between a malicious denial of service and simple system overload is the requirement of an individual with malicious intent (attacker) using or attempting to use resources specifically to deny those resources to other users.

**Ping of death-** On the Internet, ping of death is a kind of denial of service (DoS) attack caused by an attacker deliberately sending an IP packet larger than the 65,536 bytes allowed by the IP protocol. One of the features of TCP/IP is fragmentation; it allows a single IP packet to be broken down into smaller segments. Attackers began to take advantage of that feature when they found that a packet broken down into fragments could add up to more than the allowed 65,536 bytes. Many operating systems didn't know what to do when they received an oversized packet, so they froze, crashed, or rebooted. Other known variants of the ping of death include teardrop, bonk and nestea.

**SYN Flood-** The attacker sends TCP SYN packet which start connections very fast, leaving the victim waiting to complete a huge number of connections, causing it to run out of resources and dropping legitimate connections. A new defense against this is the "SYN cookies". Each side of a connection has its own sequence number. In response to a SYN, the attacked machine creates a special sequence number that is a "cookie" of the connection then forgets everything it knows about the connection. It can then recreate the forgotten information about the connection where the next packets come in from a legitimate connection.

**ICMP Flood-** The attacker transmits a volume of ICMP request packets to cause all CPU resources to be consumed serving the phony requests.

**UDP Flood-** The attacker transmits a volume of requests for UDP diagnostic services which cause all CPU resources to be consumed serving the phony requests.

**Land attack-** The attacker attempts to slow your network down by sending a packet with identical source and destination addresses originating from your network.

**Smurf attack-** Where the source address of a broadcast ping is forged so that a huge number of machines respond back to victim indicated by the address, overloading it.

**Fraggle Attack-** A perpetrator sends a large amount of UDP echo packets at IP broadcast addresses, all of it having a spoofed source address of a victim.

**IP Spoofing-** IP Spoofing is a method of masking the identity of an intrusion by making it appeared that the traffic came from a different computer. This is used by intruders to keep their anonymity and can be used in a Denial of Service attack.

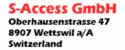

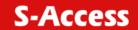

# **Getting to know about the router**This section will introduce the hardware of the router.

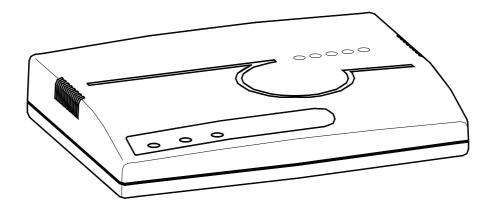

# Front Panel

The front panel contains LED which show status of the router.

| LOCAL | REMOTE | LINK |
|-------|--------|------|
| 0     | 0      | 0    |

| LEDs            |        | Active         | Description                               |
|-----------------|--------|----------------|-------------------------------------------|
| LOCAL           |        |                | SHDSL self test                           |
| LOOKE           | rtcu   | Blink<br>Light | SHDSL line connection is dropped          |
|                 |        |                | • • • • • • • • • • • • • • • • • • • •   |
|                 |        | Blink          | SHDSL handshake                           |
|                 | Yellow |                |                                           |
|                 |        |                |                                           |
|                 |        | Light          | SHDSL line connection is established      |
|                 | Green  |                |                                           |
|                 |        |                |                                           |
|                 |        | Blink          | Transmit or received data over SHDSL link |
| REMOTE          | Green  |                |                                           |
|                 |        |                |                                           |
| _               | Yellow | On.            | LAN port connect with 100M NIC            |
| A O T / I I I I |        | Blink          | LAN port acts in 10M                      |
| ACT/LINK        | Croon  | On             | LAN port connect with 100M NIC            |
|                 | Green  | Blink          | LAN port acts in 100M                     |

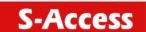

## **Rear Panel**

The rear panel of SHDSL router is where all of the connections are made.

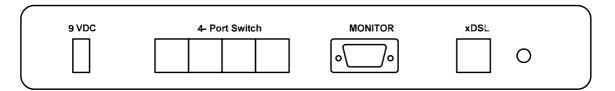

#### SA-PAM-SAN-ATM-4ETH-FW-4W

| Connectors Description |                                                         |  |  |
|------------------------|---------------------------------------------------------|--|--|
| 9V                     | Power adaptor inlet: Input voltage 12VDC                |  |  |
| Switching HUB          | 4 Port Ethernet 10Base-T for LAN (RJ-45)                |  |  |
| MONITOR                | RS- 232C (DB9) for system configuration and maintenance |  |  |
| xDSL                   | G.SHDSL interface for WAN port (RJ-11) 2 or 4-wire      |  |  |
| Button near xDSL       | Reset Button                                            |  |  |

The reset button can be used only in one of two ways.

- When you want to change its configuration but you forget the user name or password, Press the Reset Button a while with a paper clip or sharp pencil. Pressing the Reset Button will cause the product loading the factory default setting and losing all of yours configuration.
- If the product is having problems connecting to the Internet and you want to configure it
  again clearing all configurations, press the Reset Button with a paper clip or sharp pencil.
  Pressing the Reset Button will cause the product loading the factory default setting and
  losing all of yours configuration.

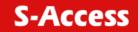

# **Pinout**

# Console Port DB9 pinout:

| Pin Number | Description   | Figure    |
|------------|---------------|-----------|
| 1          | No connection |           |
| 2          | RxD (O)       |           |
| 3          | TxD (I)       | 5.4224    |
| 4          | No connection | 5 4 3 2 1 |
| 5          | GND           | (0000)    |
| 6          | No connection | 9876      |
| 7          | CTS (O)       | 3070      |
| 8          | RTS (I)       |           |
| 9          | No connection |           |

## SHDSL RJ45 pinout:

| Pin Number | Description                  | Figure     |
|------------|------------------------------|------------|
| 1          | No connection                |            |
| 2          | No connection                |            |
| 3          | Loop B (4 wire support only) | Front View |
| 4          | Loop A                       | RJ45-8     |
| 5          | Loop A                       |            |
| 6          | Loop B (4 wire support only) |            |
| 7          | No connection                |            |
| 8          | No connection                |            |

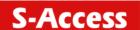

# Configuration to the router

This guide is designed to lead users through Web Configuration of G.shdsl Router in the easiest and quickest way possible. Please follow the instructions carefully.

Note: There are three methods to configure the router: serial console, Telnet and Web Browser. Only one configuration application is used to setup the Router at any given time. Users have to choose one method to configure it.

For Web configuration, you can skip step 2.

For Serial Console Configuration, you can skip step 1 and 3.

# Step 1: Check the Ethernet Adapter in PC or NB

Make sure that Ethernet Adapter had been installed in PC or NB used for configuration of the router. TCP/IP protocol is necessary for web configuration, so please check the TCP/IP protocol whether it has been installed.

# Step 2: Check the Terminal Access Program

For Serial Console and Telnet Configuration, users need to setup the terminal access program with VT100 terminal emulation.

# Step 3: Check the Web Browser in PC or NB

According to the Web Configuration, the PC or NB need to install Web Browser, IE or Netscape. Note: Suggest to use IE5.0, Netscape 6.0 or above and 800x600 resolutions or above.

# **Step 4: Determine Connection Setting**

Users need to know the Internet Protocol supplied by your Service Provider and determine the mode of setting.

| Protocol Selection |                                       |  |  |  |
|--------------------|---------------------------------------|--|--|--|
| RFC1483            | Ethernet over ATM                     |  |  |  |
| RFC1577            | Classical Internet Protocol over ATM  |  |  |  |
| RFC2364            | Point-to-Point Protocol over ATM      |  |  |  |
| RFC2516            | Point-to-Point Protocol over Ethernet |  |  |  |

The different protocols are needed to setup the difference WAN parameters. After knowing the protocol provided by your ISP, you have to setup the right protocol.

# Step 5: Install the SHDSL Router

To avoid possible damage to this Router, do not turn on the router before Hardware Installation.

- Connect the power adapter to the port labeled DC-IN on the rear panel of the product.
- Connect the Ethernet cable.

Note: If the router is directly connected to PC or NB, the Ethernet cable has to be used cross over one. If the router is connected to hub or switch, be sure that the hub or switch supporting auto-sensing. If yes, both cross over and none cross over Ethernet able are suitable. If not, only pass through Ethernet cable could be used.

- Connect the DSL-cable to the product and the other side of DSL-cable to wall jack.
- Connect the power adapter to power source.
- Turn on the PC or NB which is used for configuration the Router.

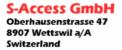

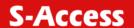

# **Configuration via Web Browser**For Win95, 98 and ME, click the **start** button. Select **setting** and **control panel**.

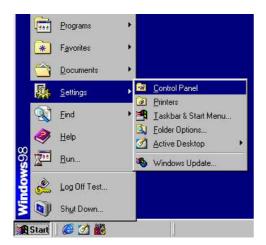

Double click the network icon.

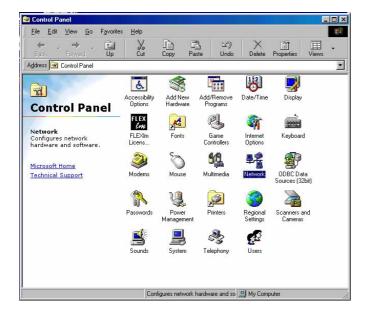

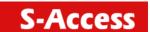

In the Configuration window, select the **TCP/IP** protocol line that has been associated with your network card and then click **property** icon.

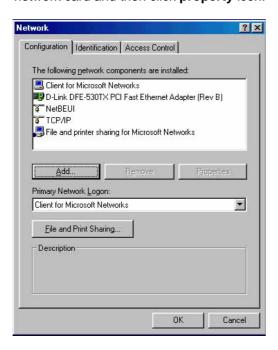

Choose IP address tab. Select **Obtain IP address automatically**. Click **OK** button.

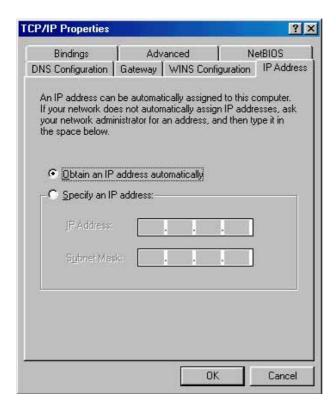

The window will ask you to restart the PC. Click Yes button.

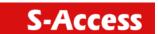

After rebooting your PC, open IE or Netscape Browser to connect the Router. Type <a href="http://192.168.0.1">http://192.168.0.1</a>

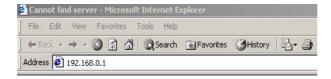

The default IP address and sub net-mask of the Router is 192.168.0.1 and 255.255.255.0. Because the router acts as DHCP server in your network, the router will automatically assign IP address for PC or NB in the network.

Type User Name root and Password root and then click OK.

The default user name and password are both *root*. For the system security, suggest to change them after configuration.

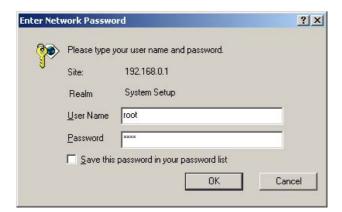

Note: After changing the User Name and Password, strongly recommend to save them on your PC.

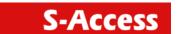

# **Basic Setup**

The Basic Setup contains LAN, WAN, Bridge and Route operation mode. User can use it to completely setup the router. After successfully completing it, you can access Internet. This is the easiest and possible way to setup the router.

Note: The advanced functions should be used from qualified users only. The incorrect setting of advanced function will affect the system performance or even create errors.

Click Basic for basic installation.

# **Bridge Mode**

Before configuration the router in bridge mode check with your ISP about these information.

| VPI:           |                 |
|----------------|-----------------|
| VCI:           |                 |
| Encapsulation: |                 |
| Gateway:       |                 |
| Host Name:     | (if applicable) |

Click Bridge and CPE Side to setup Bridging mode of the Router and then click Next for the next setting.

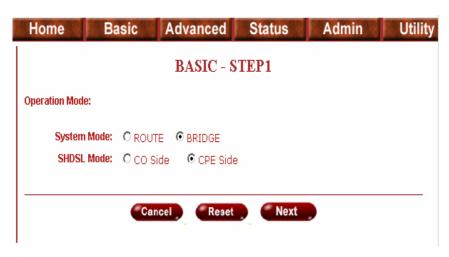

This product can be setup two SHDSL mode: CO, Central Office, and CPE, Customer Premises Equipment. For connection with DSLAM, the SHDSL mode is CPE. For LAN to LAN connection, one side must be Co and the other side must be CPE.

LAN Parameters Enter IP: 192.168.0.1

Enter Subnet Mask: 255.255.255.0 Enter Gateway: 192.168.0.254 The Gateway IP is provided by ISP.

Enter Host Name: SOHO

Some of the ISP requires the host name as identification. You may check with ISP to see if your Internet service has been configured with a host name. In most cases, this field can be ignored.

WAN1 Parameters

Enter VPI: 0 Enter VCI: 32 Click LLC Click Next.

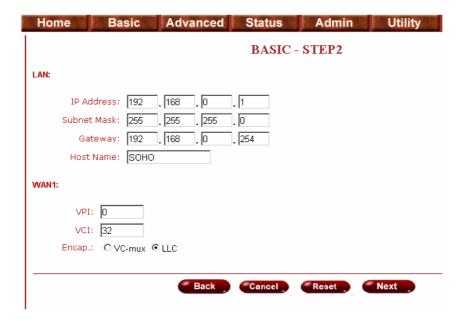

The screen will prompt the new configured parameters. Check the parameters and Click Restart The router will reboot with the new setting or Continue to configure another parameters.

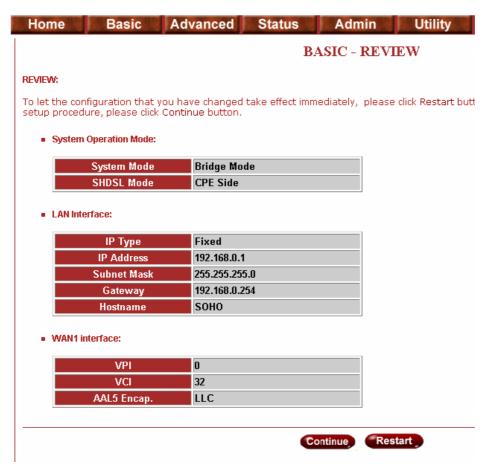

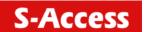

# Routing Mode

Routing mode contains DHCP server, DHCP client, DHCP relay, Point-to-Point Protocol over ATM and Ethernet and IP over ATM and Ethernet over ATM. You have to clarify which Internet protocol is provided by ISP.

Click ROUTE and CPE Side then press Next.

This product can be setup two SHDSL mode: CO, Central Office, and CPE, Customer Premises Equipment. For connection with DSLAM, the SHDSL mode is CPE. For LAN to LAN connection, one side must be Co and the other side must be CPE.

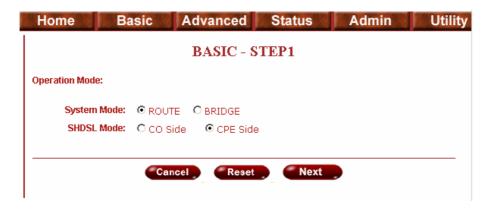

# **DHCP Server**

Dynamic Host Configuration Protocol (DHCP) is a communication protocol that lets network administrators to manage centrally and automate the assignment of Internet Protocol (IP) addresses in an organization's network. Using the Internet Protocol, each machine that can connect to the Internet needs a unique IP address. When an organization sets up its computer users with a connection to the Internet, an IP address must be assigned to each machine that can be connected.

Without DHCP, the IP address must be entered manually at each computer. If computers move to another location in another part of the network, a new IP address must be entered. DHCP lets a network administrator to supervise and distribute IP addresses from a central point and automatically sends a new IP address when a computer is plugged into a different place in the network. If the DHCP server is Enable, you have to setup the following parameters for processing it as DHCP server.

The embedded DHCP server assigns network configuration information at most 253 users accessing the Internet in the same time.

IP type: Fixed

IP Address: 192.168.0.1 Subnet Mask: 255.255.255.0

Host Name: SOHO

Some of the ISP requires the host name as identification. You may check with ISP to see if your Internet service has been configured with a host name. In most cases, this field can be ignored.

Trigger DHCP Service: Server

The default setup is Enable DHCP server. If you want to turn off the DHCP service, choose Disable.

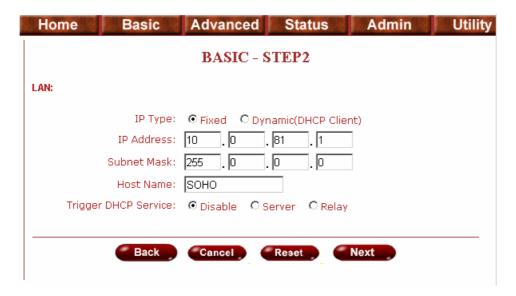

For example: If the LAN IP address is 192.168.0.1, the IP range of LAN is 192.168.0.2 to 192.168.0.51. The DHCP server assigns the IP form Start IP Address to End IP Address. The legal IP address range is form 0 to 255, but 0 and 255 are reserved for broadcast so the legal IP address range is from 1 to 254. On the other hand, you cannot assign an IP greater than 254 or less then 1. Lease time 72 hours indicates that the DHCP server will reassign IP information in every 72 hours.

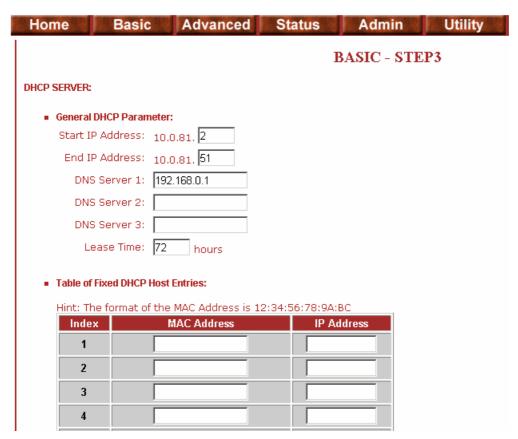

DNS Server: Your ISP will provide at least one Domain Name Service Server IP. You can type the router IP in this field. The router will act as DNS server relay function.

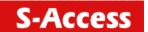

You may assign fixed IP addresses to some devices while using DHCP, provided that the fixed IP address are not within the range used by the DHCP server.

Press Next to setup WAN1 parameters.

#### **DHCP Client**

Some of the ISP provides DHCP server service by which the PC in LAN can access IP information automatically. To setup the DHCP client mode, follow the procedure.

LAN IP Type: Dynamic

| Home | Basic              | Advanced    | Status         | Admin | Utility |  |  |  |
|------|--------------------|-------------|----------------|-------|---------|--|--|--|
|      | BASIC - STEP2      |             |                |       |         |  |  |  |
| LAN: |                    |             |                |       |         |  |  |  |
|      | IP Type:           | ○ Fixed     | ynamic(DHCP Cl | ient) |         |  |  |  |
|      | IP Address:        | 10 .0       | . 81 . 1       |       |         |  |  |  |
|      | Subnet Mask:       | 255 . 0     |                |       |         |  |  |  |
|      | Host Name:         | sоно        |                |       |         |  |  |  |
| Trig | gger DHCP Service: | ⊙ Disable 🔘 | Server 🧢 Rela  | эу    |         |  |  |  |
|      |                    |             |                |       |         |  |  |  |
|      | Back               | Cancel      | Reset          | Next  |         |  |  |  |
|      |                    |             |                |       |         |  |  |  |

Click Next to setup WAN1 parameters.

# **DHCP** relay

If you have a DHCP server in LAN and you want to use it for DHCP services, the product provides DHCP relay function to meet your needs.

IP Type: Fixed

IP Address: 192.168.0.1 Subnet Mask: 255.255.255.0

Host Name: SOHO

Some of the ISP requires the host name as identification. You may check with ISP to see if your Internet service has been configured with a host name. In most cases, this field can be ignored.

Trigger DHCP Service: Relay

Press Next to setup DHCP server parameter.

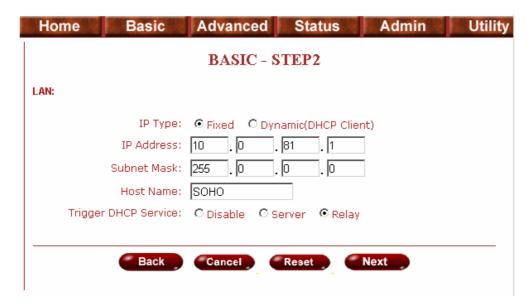

Enter DHCP server IP address in IP address field.

# Press Next

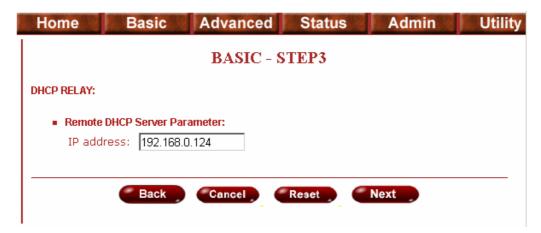

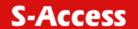

## PPPoE or PPPoA

PPPoA (point-to-point protocol over ATM) and PPPoE (point-to-point protocol over Ethernet) are authentication and connection protocols used by many service providers for broadband Internet access. These are specifications for connecting multiple computer users on an Ethernet local area network to a remote site through common customer premises equipment, which is the telephone company's term for a modem and similar devices. PPPoE and PPPoA can be used to office or building. Users share a common Digital Subscriber Line (DSL), cable modem, or wireless connection to the Internet. PPPoE and PPPoA combine the Point-to-Point Protocol (PPP), commonly used in dialup connections, with the Ethernet protocol or ATM protocol, which supports multiple users in a local area network. The PPP protocol information is encapsulated within an Ethernet frame or ATM frame.

Before your configure the router, check the information below with your ISP.

| VPI:                        |  |
|-----------------------------|--|
| VCI:                        |  |
| Encapsulation:              |  |
| User Name:                  |  |
| Password:                   |  |
| DNS Server:                 |  |
| Host Name: (if applicable)  |  |
| IP address: (if applicable) |  |

Key in the WAN1 parameters:

VPI: 0 VCI: 32

AAL5 Encap: LLC

Protocol: PPPoA + NAT or PPPoE + NAT

Click Next to setup User name and password.

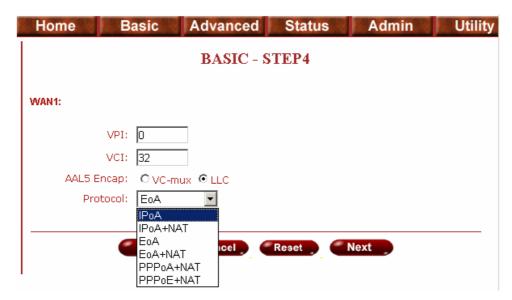

For more understanding about NAT, review NAT/DMZ.

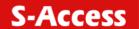

Type the ISP1 parameters.

Username: test Password: test

Password Confirm: test

Your ISP will provide the user name and password.

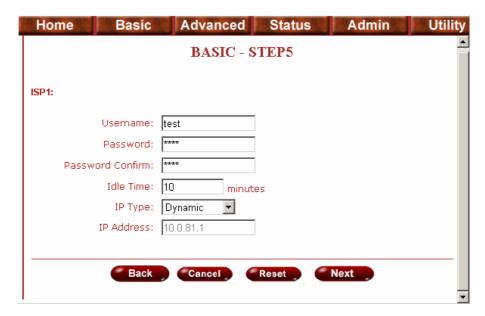

Idle Time: 10

You want your Internet connection to remain on at all time, enter 0 in the Idle Time field. There are two IP types, Dynamic and Static, which you can setup. The default IP type is Dynamic. It means that ISP PPP server will provide IP information including dynamic IP address when SHDSL connection is established. On the other hand, you do not need to type the IP address of WAN1. Some of the ISP will provide fixed IP address over PPP. For fixed IP address:

IP Type: Fixed

IP Address: 192.168.1.1

Click Next.

Note: For your safety, the password will prompt a star symbol.

The screen will prompt the parameters that will be written in EPROM. Check the parameters before writing in EPROM.

Press Restart to restart the router working with new parameters or press continue to setup another parameter.

## IPoA or EoA

Before your configure the router, check the information below with your ISP.

| VPI:           |                 |
|----------------|-----------------|
| VCI:           |                 |
| Encapsulation: |                 |
| IP Address:    |                 |
| Subnet Mask: _ |                 |
| Gateway:       |                 |
| DNS Server:    |                 |
| Host Name:     | (if applicable) |

Type the Wan Parameters;

VPI: 0 VCI: 33

AAL5 Encap: LLC

Protocol: IPoA, EoA, IPoA + NAT or EoA + NAT

Click Next to setup the IP parameters.

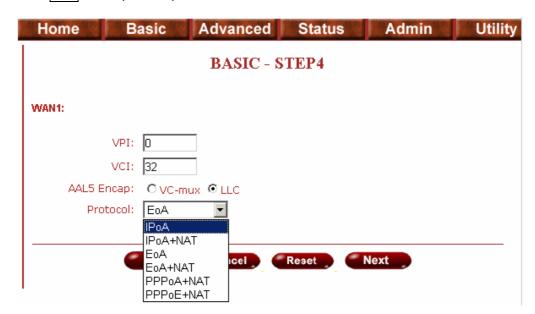

For more understanding about NAT, review NAT/DMZ.

IP Address: 10.1.2.1

It is router IP address seem from Internet. Your ISP will provide it and you need to specify here.

Subnet mask: 255.255.255.0

This is the router subnet mask seen by external users on Internet. Your ISP will provide it to you.

Gateway: 10.1.2.2

Your ISP will provide you the default gateway.

DNS Server 1: 168.95.1.1

Your ISP will provide at least one DNS (Domain Name System) Server IP address.

Click Next

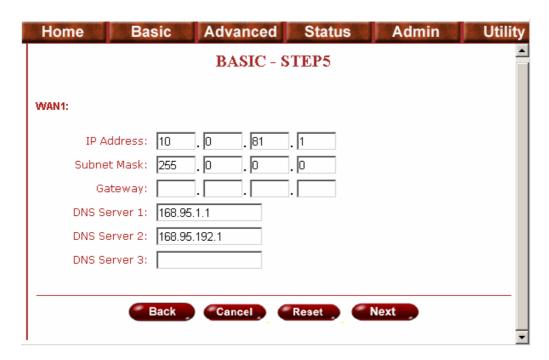

The screen will prompt the parameters that will be written in EPROM. Check the parameters before writing in EPROM.

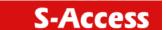

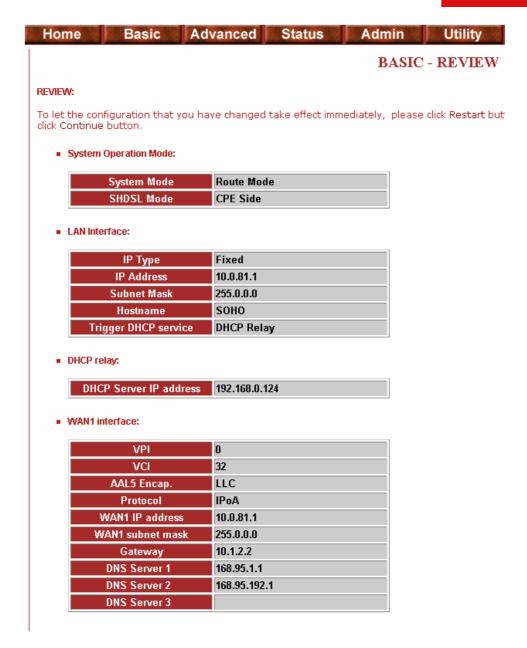

Press Restart to restart the router working with new parameters or press continue to setup another parameter.

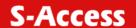

# **Advanced Setup**

#### **►** BASIC

#### **▼** ADVANCED

- SHDSL
- WAN
- BRIDGE
- ROUTE
- NAT/DMZ
- VIRTUAL SERVER

#### **► STATUS**

➤ ADMIN

#### **▶** UTILITY

Advanced setup contains SHDSL, WAN, Bridge, Route, NAT/DMZ, Virtual server and firewall parameters.

#### SHDSL

#### **►** BASIC

#### ▼ ADVANCED

- SHDSL
- WAN
- BRIDGE
- ROUTE
- NAT/DMZ
- VIRTUAL SERVER

#### **► STATUS**

➤ ADMIN

#### ► UTILITY

You can setup the Annex type, data rate and SNR margin for SHDSL parameters in SHDSL. Click SHDSL

Annex Type: There are two Annex types, Annex A (ANSI) and Annex B (ETSI), in SHDSL. Check with your ISP about it.

Data Rate: you can setup the SHDSL data rate in the multiple of 64kbps. For adaptive mode, you have to setup n=0. The router will adapt the data rate according to the line status.

SHDSL SNR margin: the margin range is from 0 to 10.

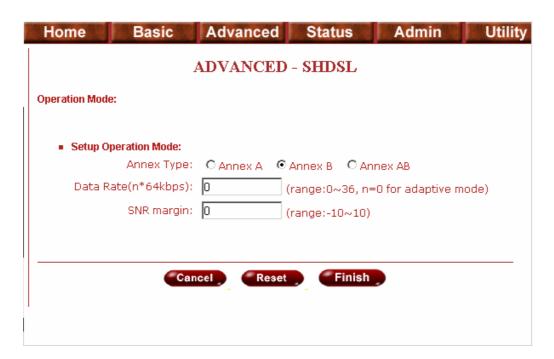

SNR margin is an index of line connection. You can see the actual SNR margin in STATUS SHDSL. The larger SNR margin, the better line connection.

If you set SNR margin in the field as 2, the SHDSL connection will drop and reconnect when the SNR margin is lower than 2. On the other hand, the device will reduce the line rate and reconnect for better line connection.

The screen will prompt the parameters that will be written in EPROM. Check the parameters before writing in EPROM.

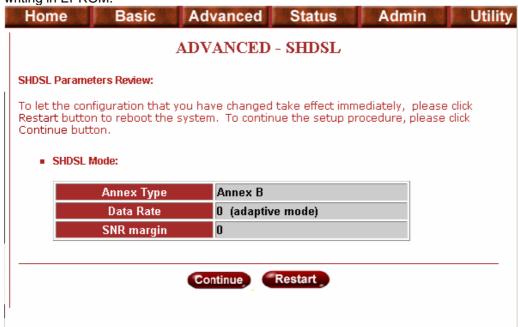

Press Restart to restart the router working with new parameters or press continue to setup another parameter.

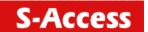

# **WAN**

The SHDSL router supports up to 8 PVCs. WAN 1 was configured via BASIC except QoS. If you want to setup another PVCs, 2 to 7, the parameters are setup in WAN. On the other hand, you must apply two or more Internet Services with ISPs otherwise you do not need to setup WAN.

The WAN Number 1 will be the parameters setup in Basic Setup. If you want to setup another PVC, you can configure them in WAN 2 to WAN 8. Enter the parameters.

If WAN protocol is PPPoA or PPPoE with dynamic IP, leave the default WAN IP address and Subnet Mask as default setting. The system will ingore the IP address and Subnet mask information but deleating or leaving blank the items will cause system error.

If the WAN protocol is IPoA or EoA, leave the ISP parameters as default setting. The system will ingore the information but deleating or leaving blank the items will cause system error.

QoS (Quality of Service): The Traffic Management Specification V4.0 defines ATM service cataloges that describe both the traffic transmitted by users onto a network as well as the Quality of Service that the network need to provide for that traffic.

UBR (Unspecified Bit Rate) is the simplest service provided by ATM networks. There is no guarantee of anything. It is a primary service used for transferring Internet traffic over the ATM network.

CBR (Constant Bit Rate) is used by connections that requires a static amount of bandwidth that is avilable during the connection life time. This bandwidth is characterized by Peak Cell Rate. Based on the PCR of the CBR traffic, specific cell slots are assigned for the VC in the schedule table. The ATM always sends a signle cell duting the CBR connection's assigned cell slot.

VBR-rt (Varible Bit Rate real-time) is intended for real-time applications, such as compressed voice over IP and video comferencing, that require tightly constrained delays and delay variation. VBR-rt is characterized by a peak cell rate (PCR), substained cell rate (SCR), and maximun burst rate (MBR).

VBR-nrt (Varible Bit Rate non-real-time)

PCR (Peak Cell Rate) in kbps: The maximum rate at which you expect to transmit data, voice and video. Consider PCR and MBS as a menas of reducing lantency, not increasing bandwidth. The range of PCR is 64kbps to 2400kbps

SCR (Substained Cell Rate): The sustained rate at which you expect to transmit data, voice and video. Consider SCR to be the true bandwidth of a VC and not the lone-term average traffic rate. The range of SCR is 64kbps to 2400kbps.

MBS (Maximum Burst Size): The amount of time or the duration at which the router sends at PCR. The range of MBS is 1 cell to 255 cells.

Press Finish to finish setting.

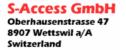

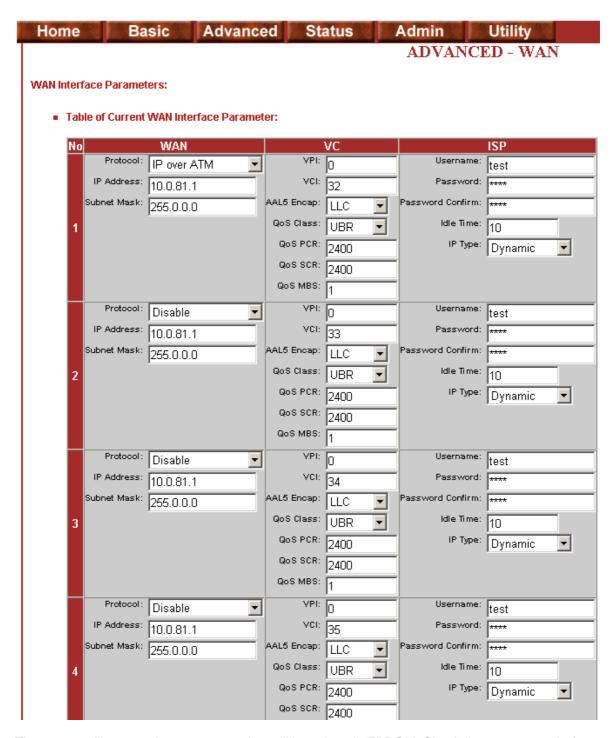

The screen will prompt the parameters that will be written in EPROM. Check the parameters before writing in EPROM.

Press Restart to restart the router working with new parameters or press continue to setup another parameter.

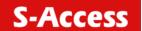

# **Bridge**

If your router is setup in bridge mode and you want to setup advanced filter function, you can use BRIDGE menu to setup the filter function, blocking function.

Click Bridge to setup.

Press Add to add the static bridge information.

If you want to filter the definate MAC address of LAN PC to access Internet, press Add to establish the filtering table. Key the MAC address in MAC address field and select Filter in LAN field.

If you want to filter the definate MAC address of WAN PC to access LAN, press Add to establish the filtering table. Key the MAC address in MAC address field and select Filter in WAN field. For example: if your VC is setup at WAN 1, select WAN 1 Filter.

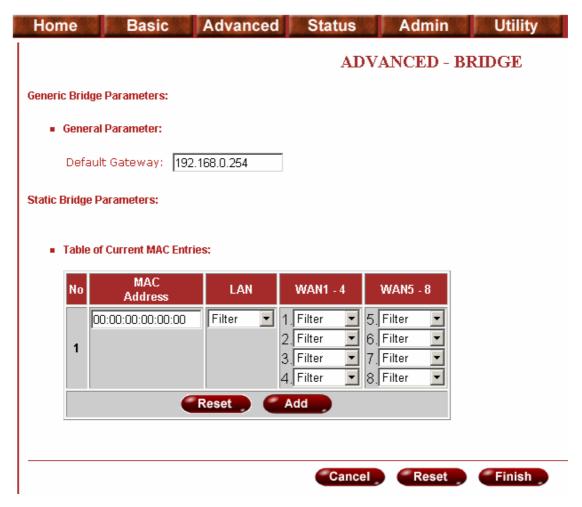

The screen will prompt the parameters that will be written to the EPROM. Check the parameters before writing in EPROM.

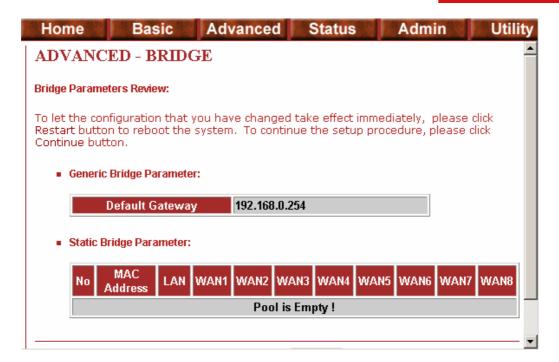

Press Restart to restart the router working with new parameters or press continue to setup another parameter.

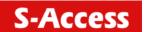

#### **VLAN**

Virtual LAN (VLAN) is defined as a group of devices on one or more LANs that are configured so that they can communicate as if they were attached to the same wire, when in fact they are located on a number of different LAN segments. Because VLAN is based on logical instead of physical connections, it is extremely flexible.

The IEEE 802.1Q defines the operation of VLAN bridges that permit the definition, operation, and administration of VLAN topologies within a bridged LAN infrastructure. VLAN architecture benefits include:

- Increased performance
- Improved manageability
- Network tuning and simplification of software configurations
- Physical topology independence
- · Increased security options

The specification of VLAN function is as follow:

- The unit supports up to 8 active VLANs with shared VLAN learning (SVL) bridge out of 4096 possible VLANs specified in IEEE 802.1Q.
- Each port always belongs to a default VLAN with its port VID (PVID) as an untagged member. Also, a port can belong to multiple VLANs and be tagged members of these VLANs.
- A port must not be a tagged member of its default VLAN.
- If a non-tagged or null-VID tagged packet is received, it will be assigned with the default PVID of the ingress port.
- If the packet is tagged with non-null VID, the VID in the tag will be used.
- The look up process starts with VLAN look up to determine whether the VID is valid. If the VID is not valid, the packet will be dropped and its address will not be learned. If the VID is valid, the VID, destination address, and source address lookups are performed.
- The VID and destination address lookup determines the forwarding ports. If it fails, the packet will be broadcasted to all members of the VLAN, except the ingress port.
- Frames are sent out tagged or untagged depend on if the egress port is a tagged or untagged member of the VLAN that frames belong to.
- If VID and source address look up fails, the source address will be learned.

Click VLAN to configure VLAN.

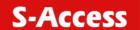

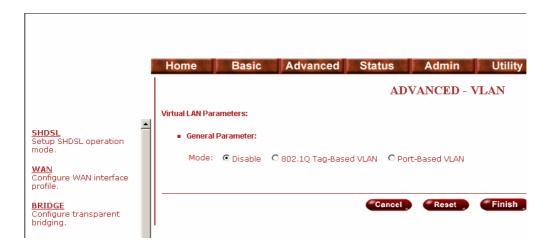

The product support two types of VLAN, 802.1Q and Port-Based. User can configure one of them to the router.

For setting 802.1Q VLAN click the 802.1Q Tag-Based VLAN. The screem will prompt as follow.

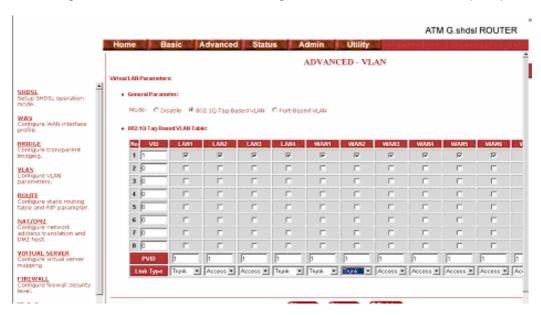

VID: Virtual LAN ID. It is an definite number of ID which number is from 1 to 4094.

PVID: Port VID which is an untagged member of default VLAN.

Link Type: Access means the port can receive or send untagged packets.

Link Type: Trunk means that the prot can receive or send tagged packets.

Link Type of the WAN is assigned automatically via which mode of the product is configured. If the product works in bridge mode, the Link type of WAN will be Trunk, tagged port, and you can assign any PVID to WAN except 0 and leaving blank.

When the product works under routing mode, the Link Type of WAN will be Access mode, un-tagged port.

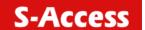

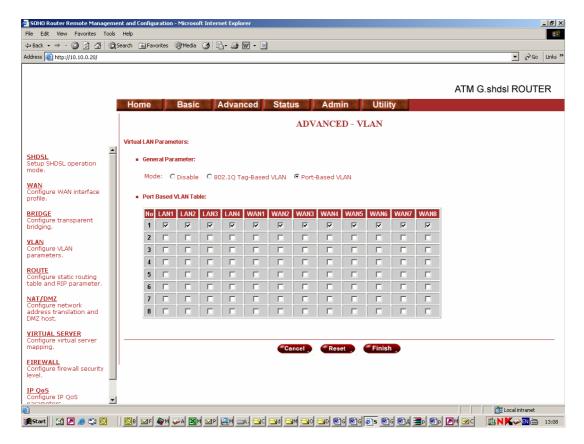

Port-Based VLANs are VLANs where the packet forwarding decision is based on the destination MAC address and its associated port.

Click Port-Based VLAN to configure the router.

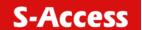

#### Route

If the Router is connected to more than one network, it may be necessary to set up a static route between them. A static route is a pre-determined pathway that network information must travel to reach a specific host or network.

With Dynamic Routing, you can enable the Router to automatically adjust to physical changes in the network's layout. The Router, using the RIP protocol, determines the network packets' route based on the fewest number of hops between the source and the destination. The RIP protocol regularly broadcasts routing information to other routers on the network.

Click Route to modify the routing information.

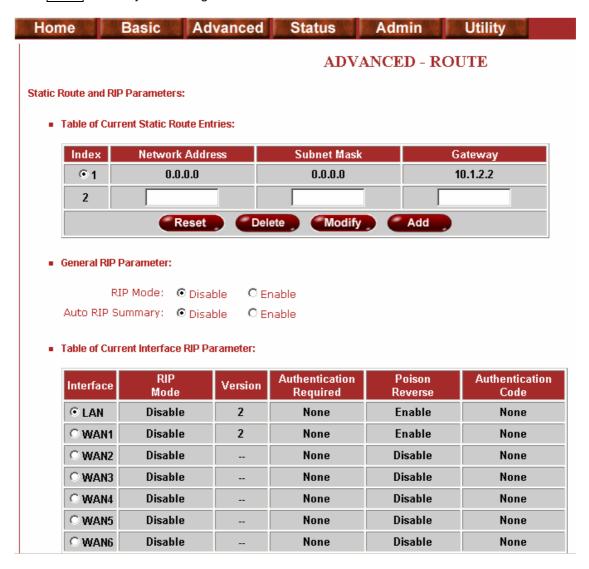

To modify the RIP (Routing information protocol) Parameters:

RIP Mode: Enable

Auto RIP Summary: Enable

Press Modify

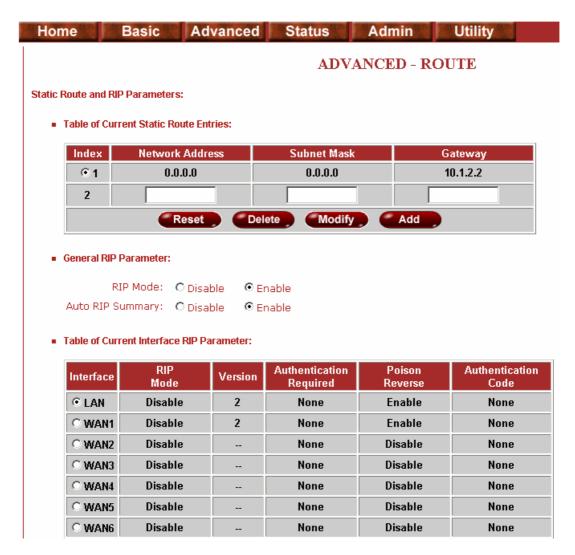

RIP Mode: this parameter determines how the product handle RIP (Routing information protocol). RIP allows it to exchange routing information with other router. If set to Disable, the gateway does not participate in any RIP exchange with other router. If set Enable, the router broadcasts the routing table of the router on the LAN and incoporates RIP broadcast by other routers into it's routing table. If set silent, the router does not broadcast the routing table, but it accepts RIP broadcast packets that it receives.

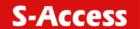

#### ■ Table of Current Interface RIP Parameter:

| Interface | RIP<br>Mode       | Version | Authentication<br>Required | Poison<br>Reverse | Authentication<br>Code |  |  |
|-----------|-------------------|---------|----------------------------|-------------------|------------------------|--|--|
| LAN       | Disable 💌         | 2 🔻     | None                       | Enable 💌          |                        |  |  |
| WAN1      | Disable<br>Enable | 2       | None                       | Enable            | None                   |  |  |
| WAN2      | Silent            |         | None                       | Disable           | None                   |  |  |
| WAN3      | Disable           |         | None                       | Disable           | None                   |  |  |
| WAN4      | Disable           |         | None                       | Disable           | None                   |  |  |
| WAN5      | Disable           |         | None                       | Disable           | None                   |  |  |
| WAN6      | Disable           |         | None                       | Disable           | None                   |  |  |
| WAN7      | Disable           |         | None                       | Disable           | None                   |  |  |
| WAN8      | Disable           |         | None                       | Disable           | None                   |  |  |
|           | Cancel Ok         |         |                            |                   |                        |  |  |

#### ■ Table of Current Interface RIP Parameter:

| Interface | RIP<br>Mode | Version | Authentication<br>Required | Poison<br>Reverse | Authentication<br>Code |  |
|-----------|-------------|---------|----------------------------|-------------------|------------------------|--|
| LAN       | Disable 💌   | 2 🔻     | None                       | Enable 💌          |                        |  |
| WAN1      | Disable     | 1       | None                       | Enable            | None                   |  |
| WAN2      | Disable     | 2       | None                       | Disable           | None                   |  |
| WAN3      | Disable     |         | None                       | Disable           | None                   |  |
| WAN4      | Disable     |         | None                       | Disable           | None                   |  |
| WAN5      | Disable     |         | None                       | Disable           | None                   |  |
| WAN6      | Disable     |         | None                       | Disable           | None                   |  |
| WAN7      | Disable     |         | None                       | Disable           | None                   |  |
| WAN8      | Disable     |         | None                       | Disable           | None                   |  |
|           | Cancel Ok   |         |                            |                   |                        |  |

RIP Version: It determines the format and broadcasting method of any RIP transmissions by the gateway.

RIP v1: it only sends RIP v1 messages only.

RIP v2: it send RIP v2 messages in multicast and broadcast format.

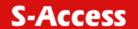

#### Table of Current Interface RIP Parameter:

| Interface | RIP<br>Mode                    | Version | Authentication<br>Required | Poison<br>Reverse | Authentication<br>Code |  |
|-----------|--------------------------------|---------|----------------------------|-------------------|------------------------|--|
| LAN       | Disable 💌                      | 2 🔻     | None                       | Enable 🔽          |                        |  |
| WAN1      | Disable                        | 2       | None<br>Password           | Enable            | None                   |  |
| WAN2      | Disable                        |         | MD5                        | Disable           | None                   |  |
| WAN3      | Disable                        |         | None                       | Disable           | None                   |  |
| WAN4      | Disable                        |         | None                       | Disable           | None                   |  |
| WAN5      | Disable                        |         | None                       | Disable           | None                   |  |
| WAN6      | Disable                        |         | None                       | Disable           | None                   |  |
| WAN7      | Disable                        |         | None                       | Disable           | None                   |  |
| WAN8      | WAN8 Disable None Disable None |         |                            |                   |                        |  |
|           | Cancel Ok                      |         |                            |                   |                        |  |

Authentication required.

None: for RIP, there is no need of authentication code.

Password: the RIP is protected by password, authentication code.

MD5: The RIP will be decoded by MD5 than protected by password, authentication code.

#### ■ Table of Current Interface RIP Parameter:

| Interface | RIP<br>Mode | Version | Authentication<br>Required | Poison<br>Reverse | Authentication<br>Code |  |
|-----------|-------------|---------|----------------------------|-------------------|------------------------|--|
| LAN       | Disable 💌   | 2 🔻     | None                       | Enable 💌          |                        |  |
| WAN1      | Disable     | 2       | None                       | Disable<br>Enable | None                   |  |
| WAN2      | Disable     |         | None                       | Disable           | None                   |  |
| WAN3      | Disable     |         | None                       | Disable           | None                   |  |
| WAN4      | Disable     |         | None                       | Disable           | None                   |  |
| WAN5      | Disable     |         | None                       | Disable           | None                   |  |
| WAN6      | Disable     |         | None                       | Disable           | None                   |  |
| WAN7      | Disable     |         | None                       | Disable           | None                   |  |
| WAN8      | Disable     |         | None                       | Disable           | None                   |  |
|           | Cancel Ok   |         |                            |                   |                        |  |

Poison Reserve is for the purpose of promptly broadcast or multicast the RIP while the route is changed. (ex shuting down one of the routers in routing table)

Enable: the gateway will actively broadcast or multicast the information. Disable: the gateway will not broadcast or multicast the information.

After modifying the RIP parameters, press finish.

The screen will prompt the modified parameter. Check the parameters and perss Restart to restart the router or press Continue to setup another parameters.

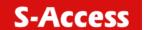

#### NAT/DMZ

NAT (Network Address Translation) is the translation of an Internet Protocol address (IP address) used within one network to a different IP address known within another network. One network is designated the inside network and the other is the outside. Typically, a company maps its local inside network addresses to one or more global outside IP addresses and reverse the global IP addresses of incoming packets back into local IP addresses. This ensure security since each outgoing or incoming request must go through a translation process, that also offers the opportunity to qualify or authenticate the request or match it to a previous request. NAT also conserves on the number of global IP addresses that a company needs and lets the company to use a single IP address of its communication in the Internet world.

DMZ (demilitarized zone) is a computer host or small network inserted as a "neutral zone" between a company private network and the outside public network. It prevents outside users from getting direct access to a server that has company private data.

In a typical DMZ configuration for an enterprise, a separate computer or host receives requests from users within the private network to access via Web sites or other companies accessible on the public network. The DMZ host then initiates sessions for these requests to the public network. However, the DMZ host is not able to initiate a session back into the private network. It can only forward packets that have already been requested.

Users of the public network outside the company can access only the DMZ host. The DMZ may typically also have the company's Web pages so these could serve the outside world. However, the DMZ provides access to no other company data. In the event that an outside user penetrated the DMZ host's security, the Web pages might be corrupted, but no other company information would be exposed.

Press NAT/DMZ to setup the parameters.

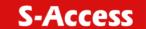

| Home                        | Basic                                                | Advanced          | Status    | Admin      | Utility |  |  |  |
|-----------------------------|------------------------------------------------------|-------------------|-----------|------------|---------|--|--|--|
|                             |                                                      |                   | ADVA      | NCED - NAT | Γ/DMZ   |  |  |  |
| Network Addres              | etwork Address Translation and DMZ Hosts Parameters: |                   |           |            |         |  |  |  |
| ■ NAT/DMZ                   | <ul> <li>NAT/DMZ function:</li> </ul>                |                   |           |            |         |  |  |  |
| NAT/DM                      | IZ Function: 💿                                       | Disable C Enal    | ole       |            |         |  |  |  |
| <ul> <li>DMZ Hos</li> </ul> | t:                                                   |                   |           |            |         |  |  |  |
| DMZ Ho                      | st Function: G                                       | Disable C Ena     | ble       |            |         |  |  |  |
| Virtual                     | IP Address:                                          |                   |           |            |         |  |  |  |
| Activ                       | re Interface: V                                      | VAN1 ▼            |           |            |         |  |  |  |
| ■ Multi-DM                  | Z:                                                   |                   |           |            |         |  |  |  |
| ID Virt                     | ual IP Address                                       | Global IP Address | Interface |            |         |  |  |  |
| 1                           |                                                      |                   | WAN1 🔽    |            |         |  |  |  |
| 2                           |                                                      |                   | WAN1 🔽    |            |         |  |  |  |
| 3                           |                                                      |                   | WAN1 🔽    |            |         |  |  |  |
| 4                           |                                                      |                   | WAN1 🔽    |            |         |  |  |  |
| 5                           |                                                      |                   | WAN1 🔽    |            |         |  |  |  |
| 6                           |                                                      |                   | WAN1 🔽    |            |         |  |  |  |
| 7                           |                                                      |                   | WAN1 🔽    |            |         |  |  |  |
| 8                           |                                                      |                   | WAN1 🔻    |            |         |  |  |  |
| 9                           |                                                      |                   | WAN1 -    |            |         |  |  |  |

If you want to enable the NAT/DMZ functions, click Enable. Enable the DMZ host Function is used the IP address assigned to the WAN for enabling DMZ function for the virtual IP address.

Multi-DMZ: Some users who have two or more global IP addresses assigned by ISP can be used the multi DMZ. The table is for the mapping of global IP address and virtual IP address.

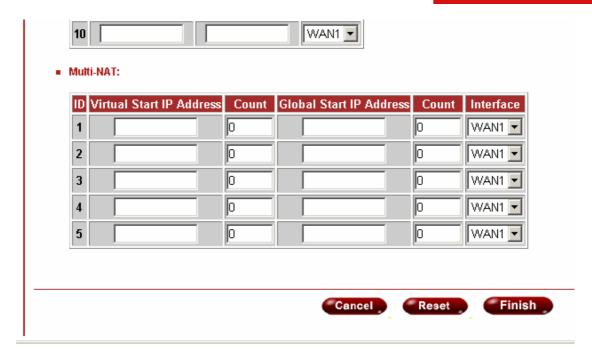

Multi-NAT: Some of the virtual IP addresses (eg: 192.168.0.10 ~ 192.168.0.50) collectively use two of the global IP addresses (eg: 69.210.1.9 and 69.210.1.10). The Multi-NAT table will be setup as;

Virtual Start IP Address: 192.168.0.10

Count: 40

Global Start IP Address: 69.210.1.9

Count: 2

Press Finish to continue.

The screen will prompt the parameters that will be written in EPROM. Check the parameters before writing in EPROM. Press Restart to restart the router working with new parameters or Continue to configure another parameter.

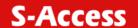

### Virtual Server

For example: Specific ports on the WAN interface are re-mapped to services inside the LAN. As only 69.210.1.8 (e.g., assigned to WAN from ISP) is visible to the Internet, but does not actually have any services (other than NAT of course) running on gateway, it is said to be a virtual server. Request with TCP made to 69.210.1.8:80 are remapped to the server 1 on 192.168.0.2:80 for working days from Monday to Friday 8 AM to 6PM, other requests with UDP made to 69.210.1.8:25 are remapped to server 2 on 192.168.0.3:25 and always on.

You can setup the router as Index 1, protocol TCP, interface WAN1, service name test1, private IP 192.168.0.2, private port 80, public port 80, schedule from Day Monday to Friday and time 8:0 to 16:0 and index 2, protocol UDP, interface WAN1, service name test2, private IP 192.168.0.3, private port 25, public port 25, schedule always.

Click Virtual Server to configure the parameters.

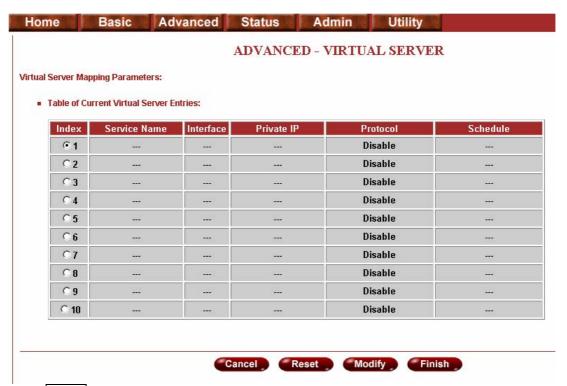

Press Modify for modify 1.

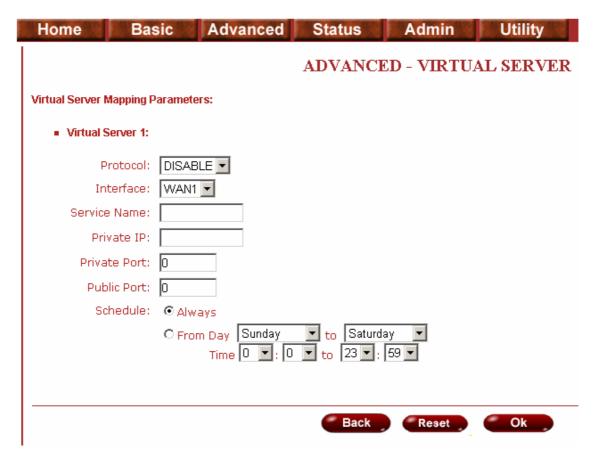

Type the necessary parameters then click Finish.

Press Restart to restart the router or press continue to setup another function.

#### **Firewall**

A firewall is a set of related programs that protects the resources of a private network from other networks. It is helpful to users that allow preventing hackers to access its own private data resource accidentally.

This level only enables the NAT firewall and the remote management security. The NAT firewall will take effect if NAT function is enabled. The remote management security is default to block any WAN side connection to the device. Non-empty legal IP pool in ADMIN will block all remote management connection except those IPs specified in the pool. Press Finish to finish setting of firewall

The screen will prompt the parameters, which will be written in EPROM. Check the parameters.

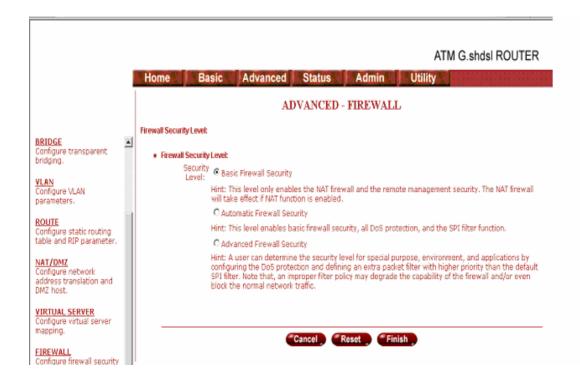

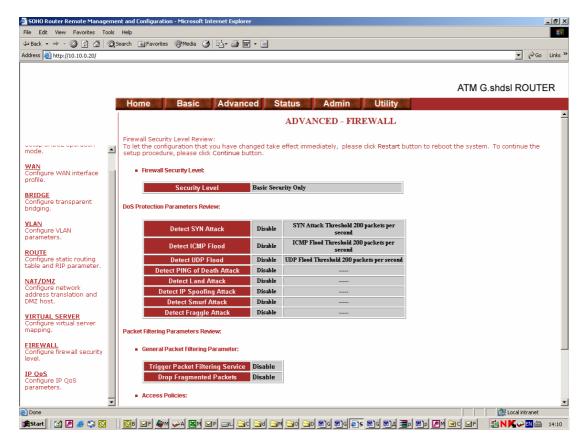

Press restart to restart the router or press continue to setup another function.

This level enables basic firewall security, all DoS protection, and the SPI filter function.

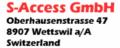

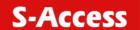

Press Finish to finish setting firewall.

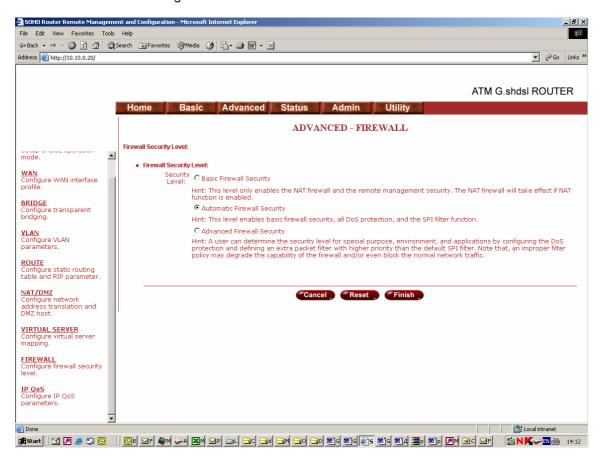

The screen will prompt the parameters, which will be written in EPROM. Check the parameters.

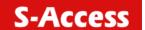

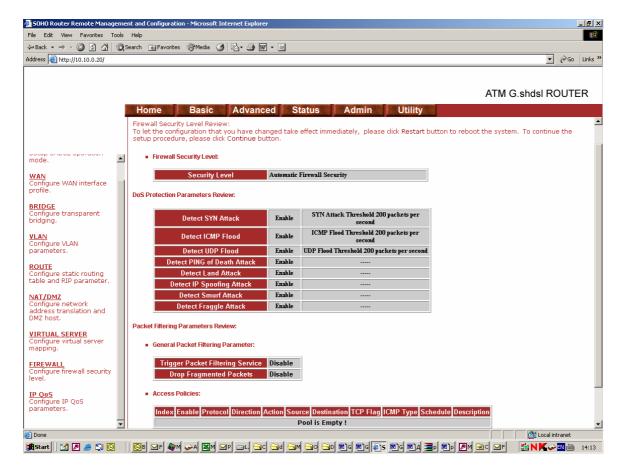

Press restart to restart the router or press Continue to setup another function.

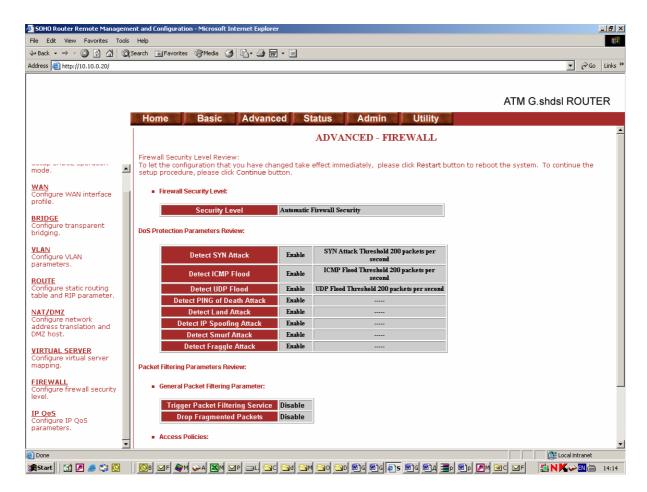

User can determine the security level for special purpose, environment, and applications by configuring the DoS protection and defining an extra packet filter with higher priority than the default SPI filter. Note that, an improper filter policy may degrade the capability of the firewall and/or even block the normal network traffic.

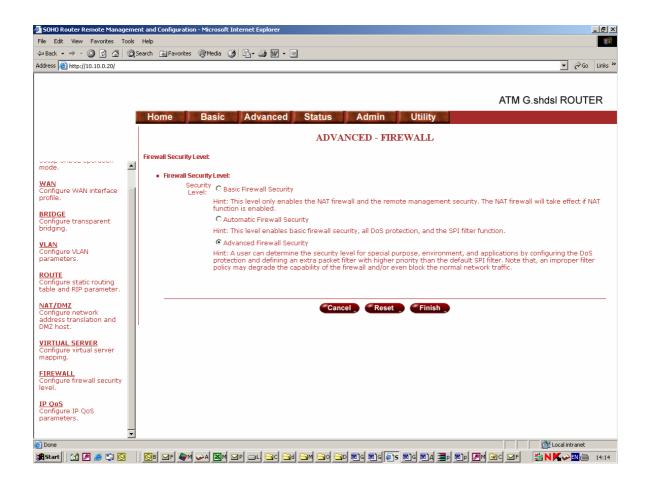

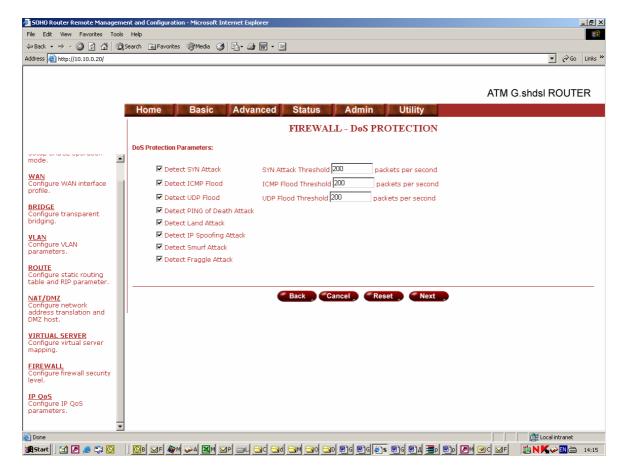

Click Advanced Firewall Security and then press Finish.

A SYN flood attack attempts to slow your network by requesting new connections but not completing the process to open the connection. Once the buffer for these pending connections is full a server will not accept any more connections and will be unresponsive.

ICMP Flood: A sender transmits a volume of ICMP request packets to cause all CPU resources to be consumed serving the phony requests.

UDP Flood: A sender transmits a volume of requests for UDP diagnostic services which cause all CPU resources to be consumed serving the phony requests.

A ping of death attack attempts to crash your system by sending a fragmented packet, when reconstructed is larger than the maximum allowable size. Other known variants of the ping of death include teardrop, bonk and nestea.

A land attack is an attempt to slow your network down by sending a packet with identical source and destination addresses originating from your network.

IP Spoofing is a method of masking the identity of an intrusion by making it appeared that the traffic came from a different computer. This is used by intruders to keep their anonymity and can be used in a Denial of Service attack.

A smurf attack involves two systems. The attacker sends a packet containing a ICMP echo request (ping) to the network address of one system. This system is known as the amplifier. The return address of the ping has been faked (spoofed) to appear to come from a machine on another network (the victim). The victim is then flooded with responses to the ping. As many responses are generated for only one attack, the attacker is able use many amplifiers on the same victim.

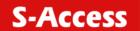

IP Spoofing: Falsify the IP header information to deceive the destination host.

Traditional firewall are stateless meaning they have no memory of the connections of data or packets that pass through them. Such IP filtering firewalls simply examine header information in each packet and attempt to match it to a set of define rule. If the firewall finds a match, the prescribe action is taken. If no match is found, the packet is accepted into the network, or dropped, depending on the firewall configuration.

A stateful firewall maintains a memory of each connection and data passing through it. Stateful firewall records the context of connections during each session, continuously updating state information in dynamic tables. With this information, stateful firewalls inspect each connection traversing each interface of the firewall, testing the validity of data packets throughout each session. As data arrives, it is checked against the state tables and if the data is part of the session, it is accepted. Stateful firewalls enable a more intelligent, flexible and robust approach to network security, while defeating most intrusion methods that exploit state-less IP filtering firewalls.

If you want to configure the Packet Filtering Parameters, choose Enable and press Add.

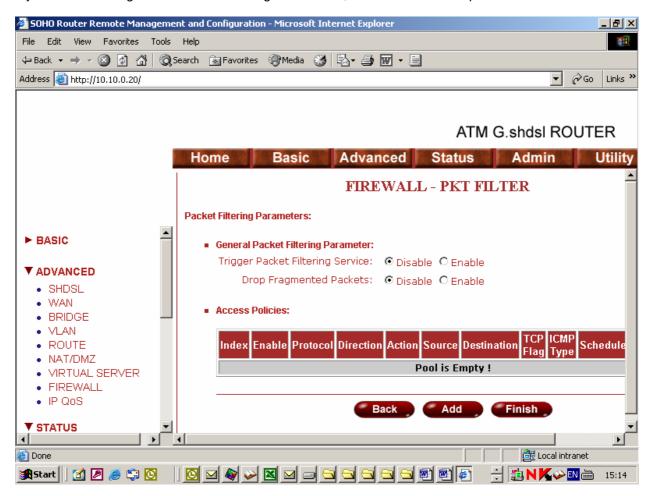

Select the protocol and configure the parameter.

If you want to ban all of the protocol from the IP (e.g.: 200.1.1.1) to access the all PCs (e.g.:  $192.168.0.2 \sim 192.168.0.50$ ) in the LAN, key in the parameter as;

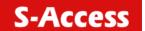

Protocol: ANY

Direction: INBOUND (INBOUND is from WAN to LAN, and OUTBOUND is LAN to WAN.)

Description: Hacker Src. IP Address: 200.1.1.1

Dest. IP Address: 192.168.0.2-192.168.0.50

Press OK to finish.

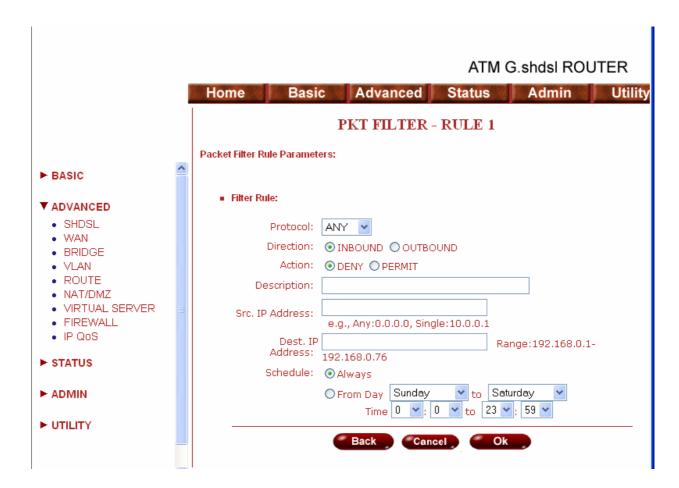

The screen will prompt the configured parameters. Check the parameters.

Click Restart to restart the gateway or Continue to configure other parameters.

#### Filtering Rule for SMTP connection

Filtering rule will be configured as follow

| Index | Protocol | Direction | Action | Source   | Destination | Dest. Port | Schedule |
|-------|----------|-----------|--------|----------|-------------|------------|----------|
| 1     | TCP      | Inbound   | Permit | External | Internal    | 25         | Always   |
| 2     | TCP      | Outbound  | Permit | Internal | External    | >1023      | Always   |
| 3     | TCP      | Outbound  | Permit | Internal | External    | 25         | Always   |
| 4     | TCP      | Inbound   | Permit | External | Internal    | >1023      | Always   |
| 5     | Any      | Either    | Deny   | Any      | Any         | Any        | Always   |

| Packet | Direction | Source      | Destination | Protocol | Dest. Port | Action (Rule) |
|--------|-----------|-------------|-------------|----------|------------|---------------|
| 1      | Inbound   | 192.168.3.4 | 172.16.1.1  | TCP      | 25         | Permit (A)    |
| 2      | Outbound  | 172.16.1.1  | 192.168.3.4 | TCP      | 1234       | Permit (B)    |

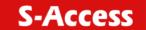

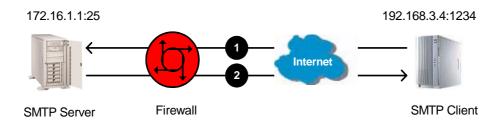

| Packet | Direction | Source      | Destination | Protocol | Dest. Port | Action (Rule) |
|--------|-----------|-------------|-------------|----------|------------|---------------|
| 3      | Outbound  | 172.16.1.1  | 192.168.3.4 | TCP      | 25         | Permit (C)    |
| 4      | Inbound   | 192.168.3.4 | 172.16.1.1  | TCP      | 1357       | Permit (D)    |

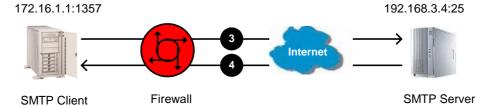

| Packet | Direction | Source     | Destination | Protocol | Dest. Port | Action (Rule) |
|--------|-----------|------------|-------------|----------|------------|---------------|
| 5      | Inbound   | 10.1.2.3   | 171.16.3.4  | TCP      | 6000       | Deny (E)      |
| 6      | Outbound  | 171.16.3.4 | 10.1.2.3    | TCP      | 5150       | Deny (E)      |

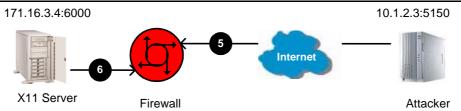

## Update Filtering Rule

| Index | Protocol | Direction | Action | Source   | Destination | Source Port | Dest. Port |
|-------|----------|-----------|--------|----------|-------------|-------------|------------|
| 1     | TCP      | Inbound   | Permit | External | Internal    | >1023       | 25         |
| 2     | TCP      | Outbound  | Permit | Internal | External    | 25          | >1023      |
| 3     | TCP      | Outbound  | Permit | Internal | External    | >1023       | 25         |
| 4     | TCP      | Inbound   | Permit | External | Internal    | 25          | >1023      |
| 5     | Any      | Either    | Deny   | Any      | Any         | Any         | Any        |

#### Filtering Result

| Index | Protocol | Direction | Action    | Source      | Destination | Source Port | Dest. Port |
|-------|----------|-----------|-----------|-------------|-------------|-------------|------------|
| 1     | TCP      | Inbound   | Permit(A) | 192.168.3.4 | 171.16.1.1  | 1234        | 25         |
| 2     | TCP      | Outbound  | Permit(B) | 171.16.1.1  | 192.168.3.4 | 25          | 1234       |
| 3     | TCP      | Outbound  | Permit(C) | 171.16.1.1  | 192.168.3.4 | 1357        | 25         |
| 4     | TCP      | Inbound   | Permit(D) | 192.168.3.4 | 171.16.1.1  | 25          | 1357       |
| 5     | TCP      | Inbound   | Deny(E)   | 10.1.2.3    | 171.16.3.4  | 5150        | 6000       |
| 6     | TCP      | Outbound  | Deny(E)   | 171.16.3.4  | 10.1.2.3    | 6000        | 5150       |

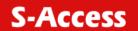

#### Rule Order

The rules order affects the filtering result. The filtering process will proceed from top to bottom, changing the order as the different result of filtering.

| Rule | Source Address | Destination Address | Action |
|------|----------------|---------------------|--------|
| A    | 10.0.0.0       | 172.16.6.0          | Permit |
| В    | 10.1.99.0      | 172.16.0.0          | Deny   |
| С    | Any            | Any                 | Deny   |

Where "0" at the last eight bits indicates "from 1 to 254", "0" at any eight bits preceding "0", or "0.0.0" indicates "from 1 to 254". On the other hand, "0" and all "0" successive with "0" represents any.

When the rule is ordered as ABC.

| Index | Source Address | Destination Address | Action     |
|-------|----------------|---------------------|------------|
| 1     | 10.1.99.1      | 172.16.1.1          | Deny (B)   |
| 2     | 10.1.99.1      | 172.16.6.1          | Permit (A) |
| 3     | 10.1.1.1       | 172.16.6.1          | Permit (A) |
| 4     | 10.1.1.1       | 172.16.1.1          | Deny (C)   |
| 5     | 192.168.3.4    | 172.16.6.1          | Deny (C)   |

The rule order will permit 10.1.99.1 to access 172.16.6.1.

When the rule is ordered as BAC.

| Index | Source Address | Destination Address | Action     |
|-------|----------------|---------------------|------------|
| 1     | 10.1.99.1      | 172.16.1.1          | Deny (B)   |
| 2     | 10.1.99.1      | 172.16.6.1          | Deny (B)   |
| 3     | 10.1.1.1       | 172.16.6.1          | Permit (A) |
| 4     | 10.1.1.1       | 172.16.1.1          | Deny (C)   |
| 5     | 192.168.3.4    | 172.16.6.1          | Deny (C)   |

The rule order will deny 10.1.99.1 to access 172.6.6.1.

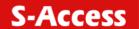

## **Administration**

- **►** BASIC
- ► ADVANCED
- **► STATUS**

#### **▼** ADMIN

- SECURITY
- SNMP
- TIME SYNC
- **► UTILITY**

This session introduces security and simple network management protocol (SNMP) and time synchronous.

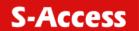

## Security

For system secutiry, suggest to change the default user name and password in the first setup otherwise unauthorized persons can access the router and change the parameters. There are three ways to configure the router, Web browser, telnet and serial console.

Press Security to setup the parameters.

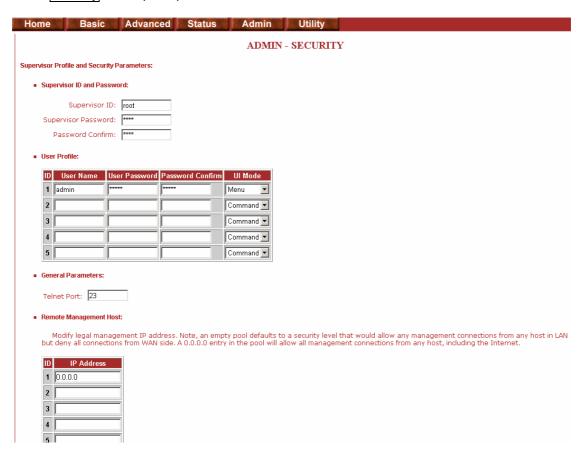

For greater security, change the Supervisor ID and password for the gateway. If you don't set them, all users on your network can be able to access the gateway using the default IP and Password root.

You can authorize five legal users to access the router via telnet or console. There are two UI modes, menu driven mode and command mode to configure the router.

Legal address pool will setup the legal IP addresses from which authorized person can configure the gateway. This is the more secure function for network administrator to setup the legal address of configuration.

Configured 0.0.0.0 will allow all hosts on Internet or LAN to access the router.

Leaving blank of trust host list will cause blocking all PC from WAN to access the router. On the other hand, only PC in LAN can access the router.

If you type the excact IP address in the filed, only the host can access the router.

Click Finish to finish the setting.

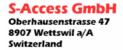

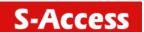

The browser will prompt the configured parameters and check it before writing into EPROM.

Press Restart to restart the gateway working with the new parameters and press Continue to setup other parameters.

## **SNMP**

Simple Network Management Protocol (SNMP) provides for the exchange of messages between a network management client and a network management agent for remote management of network nodes. These messages contain requests to get and set variables that exist in network nodes in order to obtain statistics, set configuration parameters, and monitor network events. SNMP communications can occur over the LAN or WAN connection.

The router can generate SNMP traps to indicate alarm conditions, and it relies on SNMP community strings to implement SNMP security. This router support MIB I and MIB II.

Click SNMP to configure the parameters.

In the table of current community pool, you can setup the access authority.

In the table of current trap host pool, you can setup the trap host.

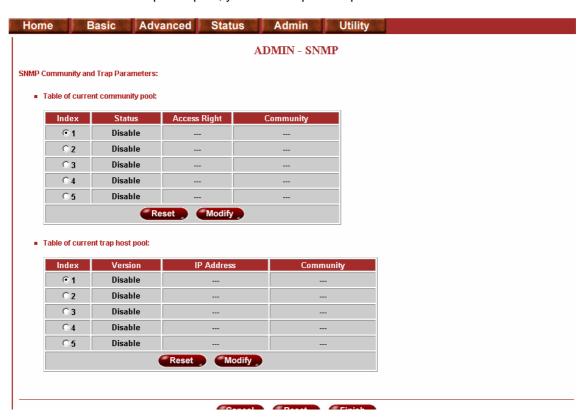

Press Modify to modify the community pool.

SNMP status: Enable

#### Table of current community pool:

| Index     | Status            | Access Right | Community |  |  |
|-----------|-------------------|--------------|-----------|--|--|
| 1         | Disable 🔻         | Deny 🔽       | private   |  |  |
| 2         | Disable<br>Enable |              |           |  |  |
| 3         | Disable           |              |           |  |  |
| 4         | Disable           |              |           |  |  |
| 5         | Disable           |              |           |  |  |
| Cancel Ok |                   |              |           |  |  |

Access Right: Deny for deny all access
Access Right: Read for access read only
Access Right: Write for access read and write.
Community: it serves as password for access right.
After configuring the community pool, press OK.

#### · Table of current community pool:

| Index     | Status    | Access Right | Community |  |  |
|-----------|-----------|--------------|-----------|--|--|
| 1         | Disable 🔻 | Deny 💌       | private   |  |  |
| 2         | Disable   | Deny<br>Read |           |  |  |
| 3         | Disable   | Write        |           |  |  |
| 4         | Disable   |              |           |  |  |
| 5         | Disable   |              |           |  |  |
| Cancel Ok |           |              |           |  |  |

#### Table of current trap host pool:

| Index | Version              | IP Address    | Community |  |  |
|-------|----------------------|---------------|-----------|--|--|
| 1     | Disable 🔻            | 192.168.0.254 | private   |  |  |
| 2     | Disable<br>Version 1 |               |           |  |  |
| 3     | Version 2            |               |           |  |  |
| 4     | Disable              |               |           |  |  |
| 5     | Disable              |               |           |  |  |
|       | Cancel Ok            |               |           |  |  |

SNMP rap is an informational message sent from an SNMP agent to a manager. Click Modify to modify the trap host pool.

Version: select version for trap host (SNMP v1 or SNMP v2).

IP: type the trap host IP

Community: type the community password. The community is setup in community pool.

Press OK to finish the setup.

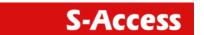

The browser will prompt the configured parameters and check it before writing into EPROM.

Press Restart to restart the gateway working with the new parameters and press Continue to setup other parameters.

## Time Sync

Time synchronization is an essential element for any business that relies on an IT system. The reason for this is that these systems all have clocks that are the source of time for files or operations they handle. Without time synchronization, time on these systems varies with each other or with the correct time and this can cause-, firewall packet filtering schedule processes to fail, security to be compromised, virtual server works in wrong schedule.

Click TIME SYNC

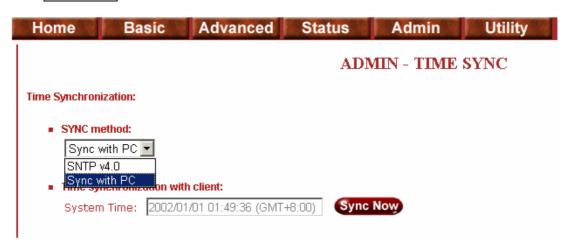

There are two synchronization modes: Sample Network Time Protocol (SNTP) and synchronization with PC. For synchronization with PC, select Sync with PC. The gateway will synchronize the time with the connecting PC.

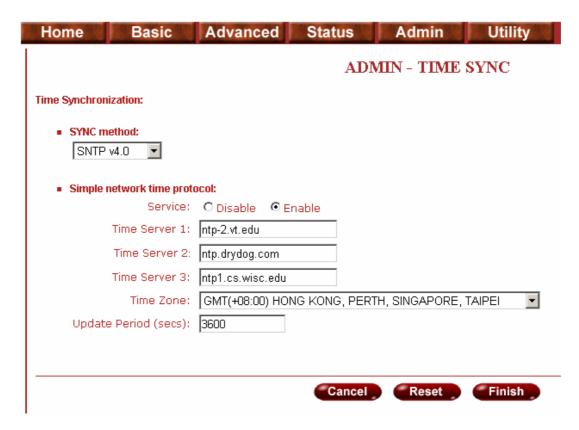

SNTP is the acronym for Simple Network Time Protocol, which is an adaptation of the Network Time Protocol (NTP) used to synchronize computer clocks in the Internet. SNTP can be used when the ultimate performance of the full NTP implementation.

For SNTP, select SNTP v4.0.

SNTP service: Enable

Time Server: All of the time server around the world can be used but suggest to use the timeserver nearby.

Time Zone: you have to choose the right time zone.

Press Finish to finish the setup. The browser will prompt the configured parameters and check it before writing into EPROM.

## Utility

- ▶ BASIC
- ► ADVANCED
- ► STATUS
- ➤ ADMIN

#### **▼** UTILITY

- SYSTEM INFO
- CONFIG TOOL
- UPGRADE
- LOGOUT
- RESTART

This section will describe the utility of the product including system information, load the factory default configuration, upgrade the firmware logout and restart the gateway.

## System Info

Click System Info for review the information.

The browser will prompt the system information.

## **Config Tool**

This configuration tool has three functions: load Factory Default, Restore Configuration and Backup Configuration.

Press Config Tool.

Choose the function and then press finish.

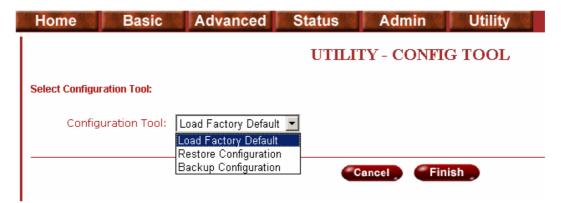

Load Factory Default function: it will load the factory default parameters to the gateway.

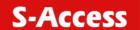

Note: All of the settings will be changed to factory default. On the other hand you will lose all the configured parameters.

- Restore Configuration: Sometime the configuration will be crushed unintentionally.
   Restore configuration will help you to recover the backup configuration easily.
- Click Finish after selecting Restore Configuration.
- Browse the route of backup file then press finish. The router will automatically restore the saved configuration.
- Backup Configuration: After configuration, suggest using the function to backup your router parameters in the PC.
- Select the Backup Configuration and then press Finish.
- Browse the place of backup file named backup. Press Finish. The router will automatically backup the configuration.

## Upgrade

You can upgrade the gateway using the upgrade function. Press Upgrade.

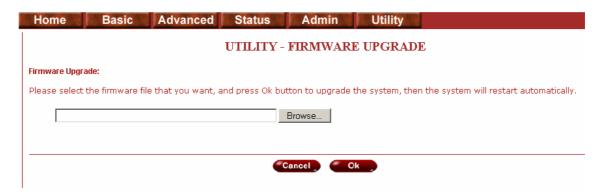

Browse the file and press OK button to upgrade. The system will reboot automatically after finishing.

## Logout

To logout the router, press logout.

#### Restart

For restarting the router, click the Restart in UTILITY.

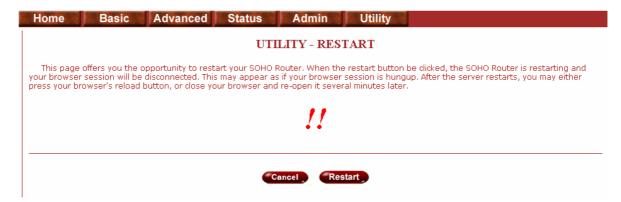

Press Restart to reboot the router.

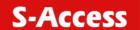

### **Status**

- ▶ BASIC
- ► ADVANCED

#### **▼** STATUS

- SHDSL
- LAN
- WAN
- ROUTE
- INTERFACE
- ► ADMIN
- **▶** UTILITY

You can monitor the SHDSL status including mode, Tx power and Bitrate and Performance information including SNR margin, atteunation and CRC error count.

LAN status will prompt the MAC address, IP address, Subnet mask and DHCP client table.

WAN status will display the WAN interface information.

You can view the routing table in the status of route.

Interface status inculdes LAN and WAN statistics information.

Firewall status display DoS protection status and dropped packets statistics.

## LAN-to-LAN connection with bridge Mode

### CO side

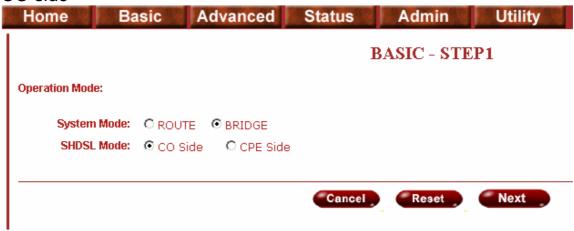

Click Bridge and CO Side to setup Bridging mode of the Router and then click Next.

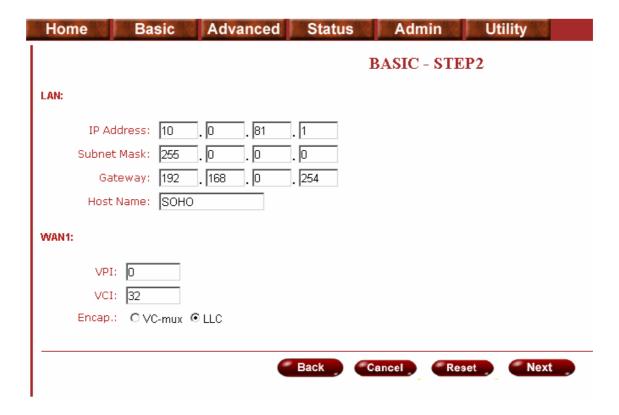

LAN Parameters Enter IP: 192.168.0.1

Enter Subnet Mask: 255.255.255.0 Enter Gateway: 192.168.0.1 Enter Host Name: SOHO

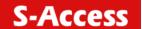

WAN1 Parameters Enter VPI: 0 Enter VCI: 32 Click LLC Click Next

The screen will prompt the new configured parameters. Check the parameters and Click Restart The router will reboot with the new setting.

### **CPE Side**

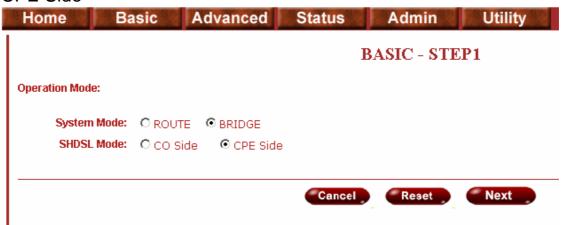

Click Bridge and CO Side to setup Bridging mode of the Router and then click Next.

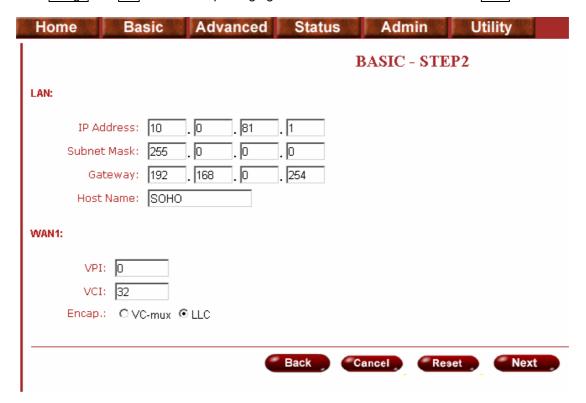

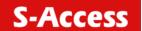

LAN Parameters Enter IP: 192.168.0.2

Enter Subnet Mask: 255.255.255.0 Enter Gateway: 192.168.0.2 Enter Host Name: SOHO

WAN1 Parameters Enter VPI: 0 Enter VCI: 32 Click LLC Click Next

The screen will prompt the new configured parameters. Check the parameters and Click Restart The router will reboot with the new setting.

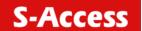

# **LAN to LAN Connection with Routing Mode**

## CO side

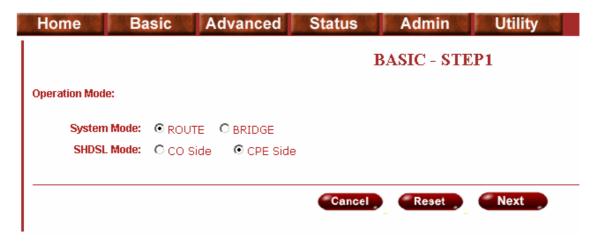

Click ROUTE and CO Side then press Next.

| Hor  | ne Basic              | Advanced      | Sta     | atus      | Admin   | Util | lity |
|------|-----------------------|---------------|---------|-----------|---------|------|------|
|      |                       | BASIC - STEP2 |         |           |         |      |      |
| LAN: |                       |               |         |           |         |      |      |
|      | IP Type:              | ⊙ Fixed O Dy  | namic(E | OHCP Clie | ent)    |      |      |
|      | IP Address:           | 10 . 0        | . 81    | . 1       |         |      |      |
|      | Subnet Mask:          | 255 . 0       | . 0     | . 0       |         |      |      |
|      | Host Name:            | SOHO          |         |           |         |      |      |
|      | Trigger DHCP Service: | ⊙ Disable O   | Server  | O Rela    | у       |      |      |
|      |                       |               |         |           |         |      |      |
|      |                       |               | Back    |           | ancel R | eset | Next |
|      |                       |               |         |           |         |      |      |

Type LAN parameters: IP Address: 192.168.20.1 Subnet Mask: 255.255.255.0

Host Name: SOHO

DHCP Service: For more DHCP service, review DHCP Service.

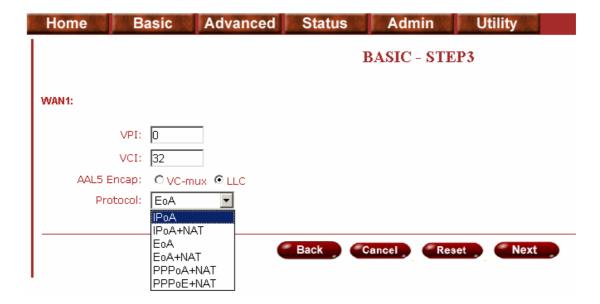

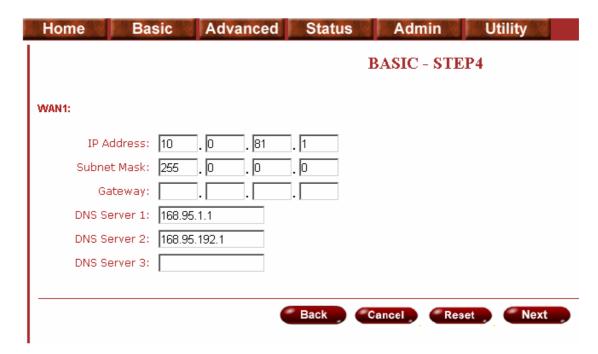

Type the Wan Parameters;

VPI: 0 VCI: 32

AAL5 Encap: LLC

Protocol: IPoA, EoA, IPoA + NAT or EoA + NAT

Note: The Protocol used in CO and CPE have to be the same.

Click Next to setup the IP parameters.

For more understanding about NAT, review NAT/DMZ in page 19.

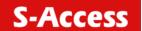

IP Address: 192.168.20.1 Subnet mask: 255.255.255.0 Gateway: 192.169.30.2

Click Next

The screen will prompt the parameters that will be written in EPROM. Check the parameters before writing in EPROM.

Press Restart to restart the router working with new parameters or press continue to setup another parameter.

## **CPE** side

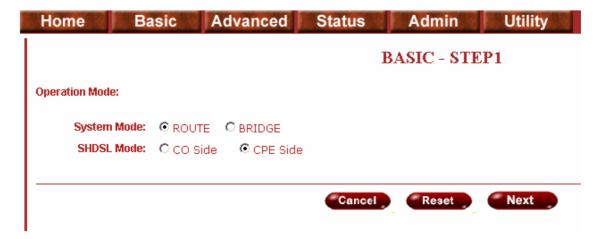

Click ROUTE and CPE Side then press Next.

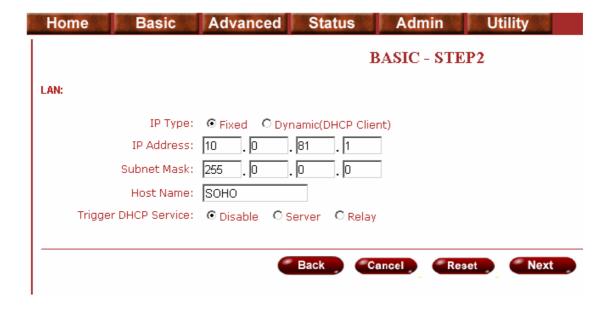

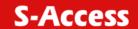

Type LAN parameters: IP Address: 192.168.10.1 Subnet Mask: 255.255.255.0

Host Name: SOHO

DHCP Service: For more DHCP service, review DHCP Service.

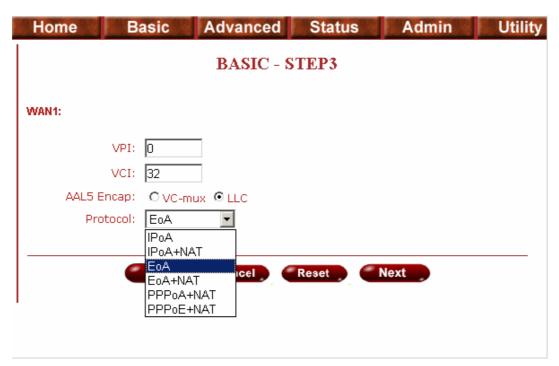

Type the Wan Parameters;

VPI: 0 VCI: 32

AAL5 Encap: LLC

Protocol: IPoA, EoA, IPoA + NAT or EoA + NAT

Note: The Protocol used in CO and CPE have to be the same.

Click Next to setup the IP parameters.

For more understanding about NAT, review NAT/DMZ in page 19.

| Home  | Basic          | Advanced | Status | Admin | Utility |
|-------|----------------|----------|--------|-------|---------|
|       |                | BASIC -  | STEP4  |       | _       |
| WAN1: |                |          |        |       |         |
| IP A  | ddress: 10     | . 0 . 81 | . 1    |       |         |
| Subne | et Mask: 255   | . 0 . 0  | . 0    |       |         |
| G.    | ateway:        |          |        |       |         |
| DNS S | erver 1: 168.9 | 35.1.1   |        |       |         |
| DNS S | erver 2: 168.9 | 35.192.1 |        |       |         |
| DNS S | erver 3:       |          |        |       |         |
|       |                |          |        |       |         |
|       | Back           | Cancel   | Reset  | Next  |         |
|       |                |          |        |       | ₹       |

IP Address: 192.168.30.2 Subnet mask: 255.255.255.0 Gateway: 192.169.30.1

Click Next

The screen will prompt the parameters that will be written in EPROM. Check the parameters before writing in EPROM.

Press Restart to restart the router working with new parameters or press continue to setup another parameter.

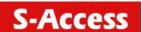

# Configuration via Serial Console or Telnet with Manu Driven Interface

# **Serial Console**

Check the connectivity of the RS-232 cable from your computer to the serial port of ROUTER. Start your terminal access program with VT100 terminal emulation. Configure the serial link with the following value:

| Parameter    | Value |
|--------------|-------|
| Baudrate     | 9600  |
| Data Bits    | 8     |
| Parity Check | No    |
| Stop Bits    | 1     |
| Flow-control | No    |

Press the SPACE key until the login screen appears. When you see the login screen, you can logon to Router.

Note: You have to use SPACE key. Pressing other keys does not work.

User: admin
Password: \*\*\*\*\*

Note: The factory default user and passwords are both "admin".

### **Telnet**

Make sure the correct Ethernet cable is used for connecting the LAN port of your computer to ROUTER. The LAN LNK indicator on the front panel shall light if a correct cable is used. Starting your Telnet client with VT100 terminal emulation and connecting to the management IP of Router, wait for the login screen appears. When you see the login screen, you can logon to Router.

User: **admin**Password: \*\*\*\*\*

Note: The default IP address is 192.168.0.1

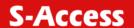

# **Configuration via Serial Console or Telnet**

For serial console and Telnet management, the ROUTER implements two operational interfaces: command line interface (CLI) and menu driven interface. The CLI mode provides users a simple interface, which is better for working with script file. The menu driven interface is a user-friendly interface to general operations. The command syntax for CLI is the same as that of the menu driven interface. The only difference is that the menu driven interface shows you all of available commands for you to select. You don't need to remember the command syntax and save your time on typing the whole command line.

The following figure gives you an example of the menu driven interface. In the menu, you scroll up/down by pressing key  $[\![\]]$  /  $[\![\]]$ , select one command by key  $[\![\]]$ , and go back to a higher level of menu by key  $[\![\]]$ . For example, to show the system information, just logon to the ROUTER, move down the cursor by pressing key  $[\![\]]$  twice and select "show" command by key  $[\![\]]$ , you shall see a submenu and select "system" command in this submenu, then the system will show you the general information.

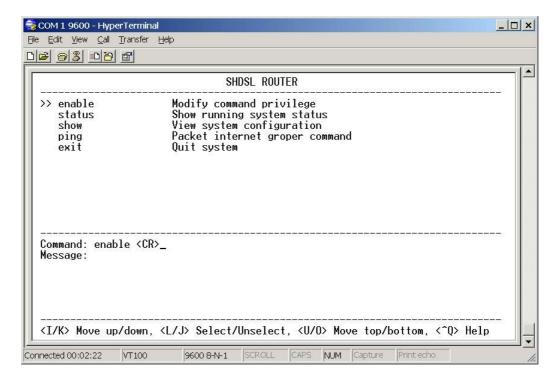

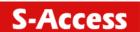

# Window structure

From top to bottom, the window will be divided into four parts:

- 1. Product name
- 2. Menu field: Menu tree is prompted on this field. ">>" symbol indicates the cursor place.
- 3. Configuring field: You will configure the parameters in this field. < parameters > indicates the parameters you can choose and < more...> indicates that there have submenu in the title.
- 4. Operation command for help

The following table shows the parameters in the brackets.

| Command                       | Description                                                                                                    |
|-------------------------------|----------------------------------------------------------------------------------------------------|
| <ip></ip>                     | An item enclosed in brackets is required. If the item is shown in lower case bold, it represents an object with special format. For example, <ip> may be 192.168.0.3.</ip>                                                                                                    |
| <route bridge></route bridge> | Two or more items enclosed in brackets and separated by vertical bars means that you must choose exactly one of the items. If the item is shown in lower case bold with leading capital letter, it is a command parameter. For example, <b>Route</b> is a command parameter in < <b>Route</b>   <b>Bridge&gt;</b> . |
| [1~1999]                      | An item enclosed in brackets is optional.                                                                                                    |
| [1~65534 -t]                  | Two or more items enclosed in brackets and separated by vertical bars means that you can choose one or none of the items.                                                                                                    |

## Menu Driven Interface Commands

Before changing the configuration, familiarize yourself with the operations list in the following table. The operation list will be shown on the window.

#### **Menu Driven Interface Commands**

| Keystroke    | Description                                 |
|--------------|---------------------------------------------|
| [UP] or I    | Move to above field in the same level menu. |
| [DOWN] or K  | Move to below field in the same level menu. |
| [LEFT] or J  | Move back to previous menu.                 |
| [RIGHT] or L | Move forward to submenu.                    |
| [ENTER]      | Move forward to submenu.                    |
| [TAB]        | To choose another parameters.               |
| Ctrl + C     | To quit the configuring item.               |
| Ctrl + Q     | For help                                    |

### Menu Tree

The menu three are as following figures. All of the configuration commands are placed in the subdirectories of Enable protected by supervisor password. On the other hand, unauthorized user cannot change any configurations but viewing the status and configuration of the router and using ping command to make sure the router is worked.

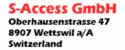

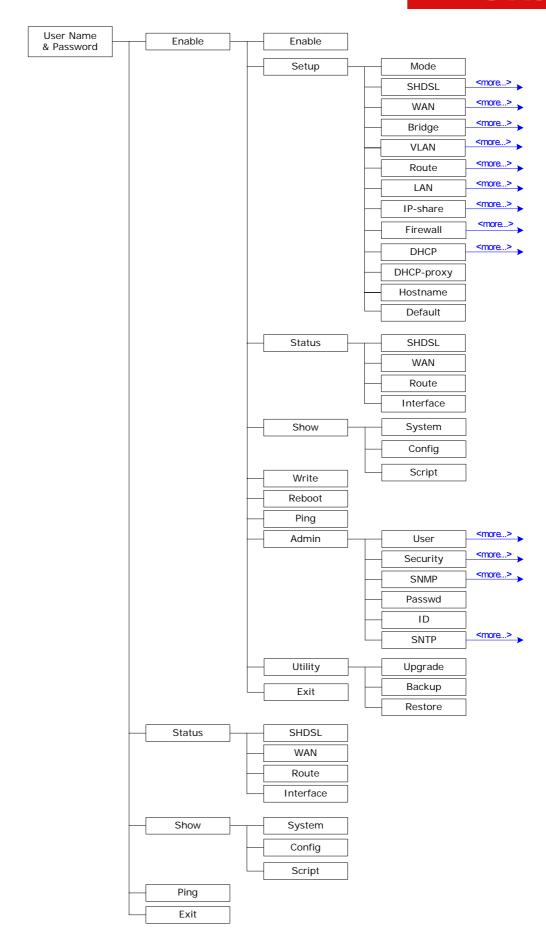

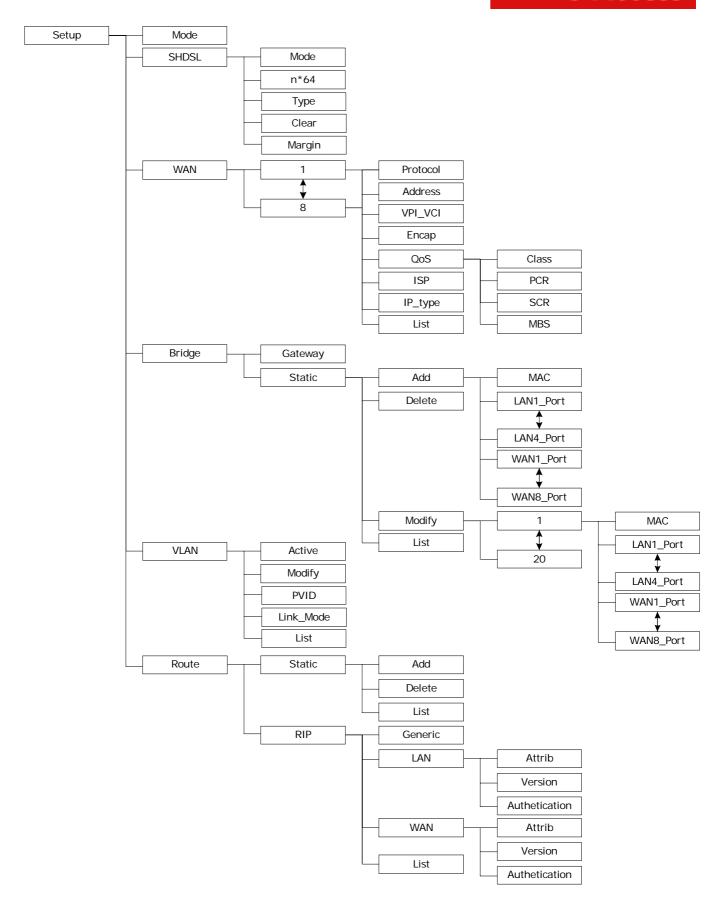

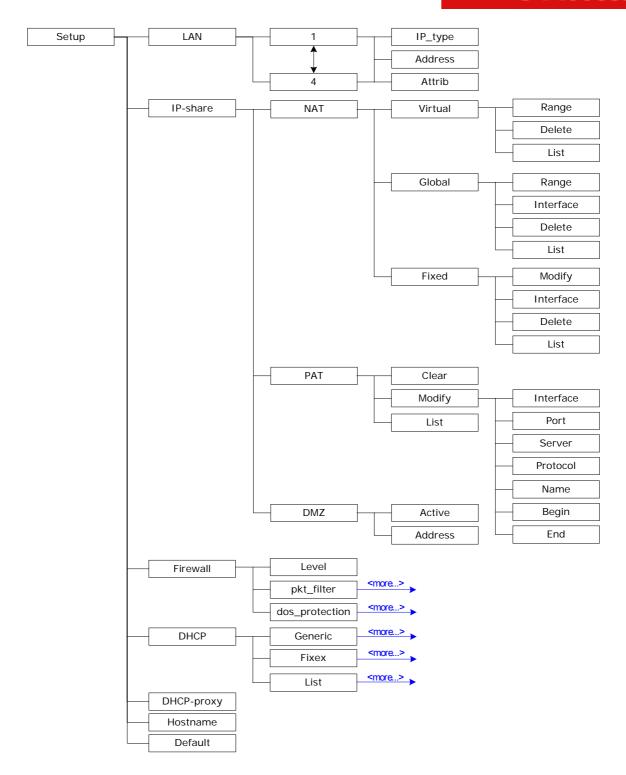

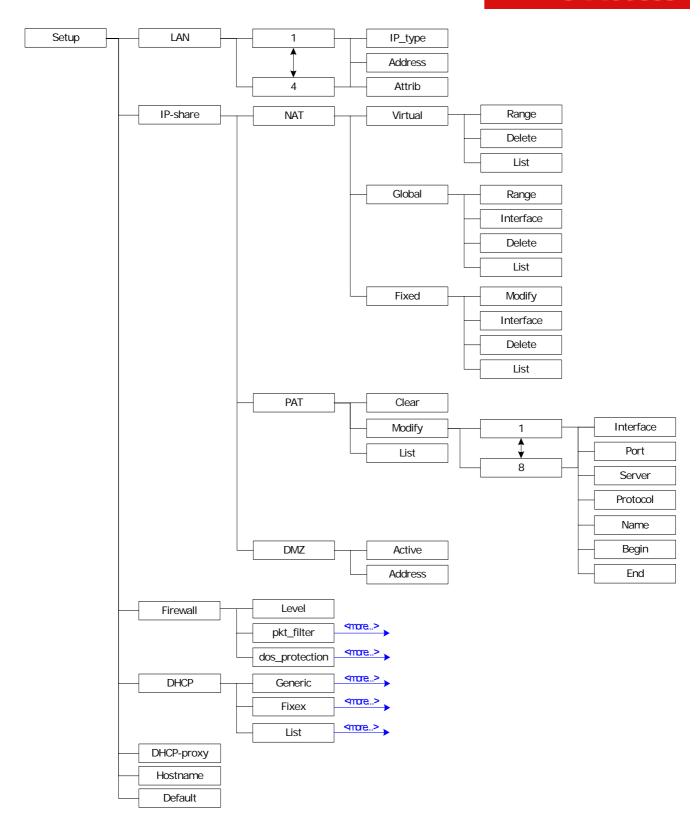

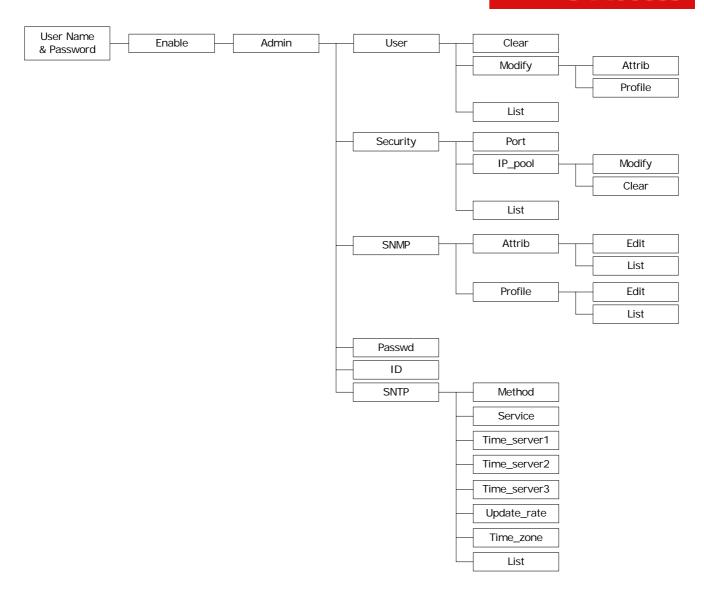

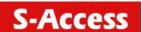

# Configuration

To setup the router, move the cursor ">>" to **enable** and press enter key. While the screen appears, type the supervisor password. The default supervisor password is **root**. The password will be prompted as "\*" symbol for system security.

Command: enable <CR>
Message: Please input the following information.

Supervisor password: \*\*\*\*

In this sub menu, you can setup management features and upgrade software, backup the system configuration and restore the system configuration via utility tools.

For any changes of configuration, you have to write the new configuration to EPROM and reboot the router to work with new setting.

The screen will prompt as follow.

| >> enable | Modify command privilege       |
|-----------|--------------------------------|
| setup     | Configure system               |
| status    | Show running system status     |
| show      | View system configuration      |
| write     | Update flash configuration     |
| reboot    | Reset and boot system          |
| ping      | Packet internet groper command |
| admin     | Setup management features      |
| utility   | TFTP upgrade utility           |
| exit      | Quit system                    |

The description of the commands are:

| Command | Description                                                                     |
|---------|---------------------------------------------------------------------------------|
| enable  | Modify command privilege. When you login via serial console or Telnet, the      |
|         | router defaults to a program execution (read-only) privileges to you. To change |
|         | the configuration and write changes to nonvolatile RAM (NVRAM), you must        |
|         | work in enable mode.                                                            |
| setup   | To configure the product, you have to use the setup command.                    |
| status  | View the status of product.                                                     |
| show    | Show the system and configuration of product.                                   |
| write   | Update flash configuration. After you have completed all necessary setting,     |
|         | make sure to write the new configuration to NVRAM by "write" command and        |
|         | reboot the system, or all of your changes will not take effect.                 |
| reboot  | Reset and boot system. After you have completed all necessary setting, make     |
|         | sure to write the new configuration to NVRAM and reboot the system by           |
|         | "reboot" command, or all of your changes will not take effect.                  |
| ping    | Packet internet groper command.                                                 |
| admin   | You can setup management features in this command.                              |
| utility | Upgrade software and backup and restore configuration are done via "utility"    |
|         | command.                                                                        |
| exit    | Quit system                                                                     |

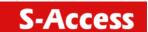

# **Status**

You can view running system status of SHDSL, WAN, route and interface via status command.

Move cursor ">> " to **status** and press enter.

>> shdsl Show SHDSL status

>> shdsl Show SHDSL status wan Show WAN interface status

route Show routing table

interface Show interface statistics status

firewall Show firewall status

------

| Command   | Description                                                                                                    |
|-----------|----------------------------------------------------------------------------------------------------|
| shdsl     | The SHDSL status includes line rate, SNR margin, TX power, attenuation and CRC error of the product, and SNR margin, attenuation and CRC error of remote side. The product access remote side information via EOC (embedded operation channel). |
| wan       | WAN status shows the 8 PVC information which are configured.                                                                                                    |
| route     | You can see the routing table via route command.                                                                                                    |
| interface | The statistic status of WAN and LAN interface can be monitor by interface command.                                                                                                    |
| firewall  | The current and history status of firewall are shown in this command.                                                                                                    |

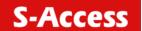

# **Show**

You can view the system information, configuration and configuration in command script by **show** command.

Move cursor ">> " to **show** and press enter.

| >> system | Show general information                 |
|-----------|------------------------------------------|
| config    | Show all configuration                   |
| script    | Show all configuration in command script |

\_\_\_\_\_\_

| Command | Description                                                        |
|---------|--------------------------------------------------------------------|
| system  | The general information of the system will show in system command. |
| config  | Config command can display detail configuration information.       |
| script  | Configuration information will prompt in command script.           |

## Write

For any changes of configuration, you must write the new configuration to EPROM using **write** command and reboot the router to take affect.

| Move cursor to " >> " to write and press enter.                           |
|---------------------------------------------------------------------------|
| Command: write <cr> Message: Please input the following information.</cr> |
| Are you sure? (y/n): <b>y</b>                                             |

#### Reboot

To reboot the router, use **reboot** command. Move cursor to ">> " to **write** and press enter.

\_\_\_\_\_

Command: reboot <CR>

Message: Please input the following information.

Do you want to reboot? (y/n): **y** 

#### Ping

Ping command will be used to test the connection of router. Move cursor ">> " to **ping** and press enter.

\_\_\_\_\_

Command: ping <ip> [1~65534|-t] [1~1999] Message: Please input the following information.

IP address <IP>: 10.0.0.1

Number of ping request packets to send (TAB select): -t

Data size [1~1999]: **32** 

There are 3 types of number of ping request packet to send, default, 1~65534 and –t. Default will send 4 packet and –t continuous packet until you key in Ctrl+c to stop.

S-Access GmbH
Oberhausenstrasse 47
8907 Wettswil a/A
Switzerland

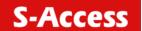

# Administration

You can modify the user profile, telnet access, SNMP (Sample Network Management Protocol), supervisor information and SNTP (Simple Network Time Protocol) in admin. The route is enable → admin.

For configuration the parameters, move the cursor ">> " to admin and press enter.

...... Manage user profile >> user Setup system security security Configure SNMP parameter snmp passwd Change supervisor password Change supervisor ID id Configure time synchronization sntp

## User Profile

You can use **user** command to clear, modify and list the user profile. You can setup at most five users to access the router via console port or telnet in user profile table however users who have the supervisor password can change the configuration of the router. Move the cursor ">> " to user and press enter key.

Clear user profile >> clear modify Modify the user profile list List the user profile

You can delete the user by number using **clear** command. If you do not make sure the number of user, you can use list command to check it. Modify command is to modify an old user information or add a new user to user profile.

To modify or add a new user, move the cursor to modify and press enter.

Command: admin user modify <1~5> <more...> Message: Please input the following information.

Legal access user profile number <1~5>: 2

The screen will prompt as follow.

>> Attrib UI mode

Profile User name and password

There are two UI mode, command and menu mode, to setup the product. We will not discuss command mode in this manual.

# Security

Security command can be configured sixteen legal IP address for telnet access and telnet port number.

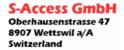

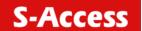

|                               | > " to <b>security</b> and press enter. The default legal address is 0.0.0.0. It means riction of IP to access the router via telnet. |
|-------------------------------|----------------------------------------------------------------------------------------------------|
| >> port<br>ip_pool<br>list    | Configure telnet TCP port<br>Legal address IP address pool<br>Show security profile                                                   |
|                               | nagement Protocol (SNMP) is the protocol not only governing network lso the monitoring of network devices and their functions.        |
|                               | erate SNMP traps to indicate alarm conditions, and it relies on SNMP or implement SNMP security. This router support MIB I & II.      |
| Move the cursor ">            | > " to <b>snmp</b> and press enter.                                                                                                   |
| >> community trap             | Configure community parameter<br>Configure trap host parameter                                                                        |
| 5 SNMP community press enter. | entry can be configured in this system. Move the cursor to community and                                                              |
|                               | nmp community <1~5> <more> put the following information.</more>                                                                      |
| Community entry nu            | ımber <1~5> : <b>2</b>                                                                                                    |
| The screen will pron          | npt as follow:                                                                                                    |
| >> edit<br>list               | Edit community entry Show community configuration                                                                                     |
| 5 SNMP trap entry o           | can be configured in this system. Move the cursor to trap and press enter.                                                            |
|                               | nmp trap <1~5> <more> put the following information.</more>                                                                           |
| Trap host entry num           | nber <1~5> : <b>2</b>                                                                                                    |
| The screen will pron          | npt as follow:                                                                                                    |

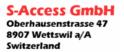

>> edit

list

Edit trap host parameter

Show trap configuration

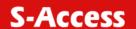

# Supervisor password and ID

The supervisor password and ID are the last door for security but the most important. Users who access the router via web browser have to use the ID and password to configure the router and users who access the router via telnet or console mode have to use the password to configure the router. Suggest to change the ID and password after the first time of configuration, and save it. At next time when you access to the router, you have to use the new password.

Command: admin passwd <pass\_conf>
Message: Please input the following information.

Input old Supervisor password: \*\*\*\*
Input new Supervisor password: \*\*\*\*\*\*\*\*
Re-type Supervisor password: \*\*\*\*\*\*\*\*

Command: admin id <pass\_conf>
Message: Please input the following information.

Legal user name (Enter for default) <root> : test

#### SNTP

Time synchronization is an essential element for any business that relies on an IT system. The reason for this is that these systems all have clocks that are the source of time for files or operations they handle. Without time synchronization, time on these systems varies with each other or with the correct time and this can cause- virtual server schedule processes to fail and system log exposures with wrong data.

There are two methods to synchronize time, synchronize with PC or SNTPv4. If you choose synchronize with PC, the router will synchronize with PC. If you choose SNTPv4, the router will use the protocol to synchronize with the time server. Synchronization with time server, SNTP v4, needs to configure service, time\_server and time\_zone. Synchronization with PC does not need to configure the above parameters.

Move the cursor ">> " to **sntp** and press enter.

>> method Select time synchronization method
service Tigger SNTP v4.0 service
time\_server1 Configure time server 1
time\_server2 Configure time server 2
time\_server3 Configure time server 3
updaterate Configure update period
time\_zone Configure GMT time zone offset
list Show SNTP configuration

To configure SNTP v4 time synchronization, follow the below procedures.

move the cursor to method and press enter.

Command: admin sntp method <SNTPv4|SyncWithPC> Message: Please input the following information.

SYNC method (Enter for default) <SyncWithPC>: SNTPv4

-----

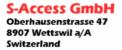

| Move the cursor to service and press enter.                                                                                                    |
|----------------------------------------------------------------------------------------------------|
| Command: admin sntp service <disable enable> Message: Please input the following information.</disable enable>                                                                                                    |
| Active SNTP v4.0 service (Tab Select) < Enable > : Enable                                                                                                    |
| Move the cursor to time_server1 and press enter.                                                                                                    |
| Command: admin sntp time_server1 <string> Message: Please input the following information.</string>                                                                                                    |
| Time server address(Enter for default) <ntp-2.vt.edu>: ntp-2.vt.edu</ntp-2.vt.edu>                                                                                                    |
| You can configure three time server in this system.                                                                                                    |
| Move the cursor to update_rate and press enter.                                                                                                    |
| Command: admin sntp update_rate <10~268435455> Message: Please input the following information.                                                                                                    |
| Update period (secs) (Enter for default): 86400                                                                                                    |
| Move the cursor to time_zone and configure where your router is placed. The easiest way to know the time zone offset hour is from your PC clock. Double click the clock at the right corner of monitor and check the time zone. |
| Command: admin sntp time_zone <-12~12> Message: Please input the following information.                                                                                                    |
| GTM time zone offset (hours) (Enter for default) : -8                                                                                                    |
| Move the cursor to list and review the setting.                                                                                                    |
| Utility  There are three utility tools, upgrade, backup and restore, embedded in the firmware. You can update the new firmware via TETP upgrade tools and backup the configuration via TETP backup.                             |

There are three utility tools, upgrade, backup and restore, embedded in the firmware. You can update the new firmware via TFTP upgrade tools and backup the configuration via TFTP backup tool and restore the configuration via TFTP restore tool. For upgrade, TFTP server with the new firmware will be supported by supplier but for backup and restore, you must have your own TFTP server to backup and restore the file.

Move the cursor " >> " to **utility** and press enter.

>> upgrade Upgrade main software
backup Backup system configuration
Restore Restore system configuration

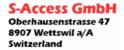

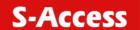

#### Exit

If you want to exit the system without saving, use exit command to quit system.

# Setup

All of the setup parameters are located in the subdirectories of setup. Move the cursor ">> " to **setup** and press enter.

| >> mode   | Switch system operation mode     |
|-----------|----------------------------------|
| shdsl     | Configure SHDSL parameters       |
| wan       | Configure WAN interface profile  |
| bridge    | Configure transparent bridging   |
| vlan      | Configure virtual LAN parameters |
| route     | Configure routing parameters     |
| lan       | Configure LAN interface profile  |
| ip_share  | Configure NAT/PAT parameters     |
| firewall  | Configure Firewall parameters    |
| dhcp      | Configure DHCP parameters        |
| dns_proxy | Configure DNS proxy parameters   |
| hostname  | Configure local host name        |
| default   | Restore factory default setting  |
|           | · -                              |

#### Mode

The product can act as routing mode or bridging mode. The default setting is routing mode. You can change the system operation mode by using mode command. Move the cursor ">> " to **mode** and press enter.

-----

Command: setup mode <Route|Bridge>

Message: Please input the following information.

System operation mode (TAB select) <Route>: Route

-----

#### SHDSL

You can setup the SHDSL parameters by the command **shdsl**. Move the cursor ">> " to shdsl and press enter.

| >> mode | Configure SHDSL mode          |
|---------|-------------------------------|
| n*64    | Configure SHDSL data rate     |
| type    | Configure SHDSL annex type    |
| clear   | Clear current CRC error count |
| margin  | Configure SHDSL SNR margin    |
|         |                               |

There are two types of SHDSL mode, STU-R and STU-C. STU-R means the terminal of central office and STU-C customer premises equipment.

You can setup the data rate by the multiple of 64Kbps where n is from 0 to 32. If you configure n is 0, the product will perform as adaptive mode.

There are two types of SHDSL Annex type, Annex-A and Annex-B.

Clear command can clear CRC error count.

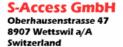

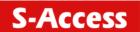

Generally, you cannot need to change SNR margin, which range is from 0 to 10. SNR margin is an index of line connection. You can see the actual SNR margin in STATUS SHDSL. The larger SNR margin, the better line connection. If you set SNR margin in the field as 2, the SHDSL connection will drop and reconnect when the SNR margin is lower than 2. On the other hand, the device will reduce the line rate and reconnect for better line connection.

#### WAN

The router supports 8 PVC, private virtual circuit, and so you can setup eight WAN, WAN1 to WAN8. Move the cursor ">> " to wan and press enter. To setup WAN1, type 1.

-----

Command: setup wan <1~8>

Message: Please input the following information.

Interface number <1~8>: 1

-----

| >> protocol | Link type protocol                             |
|-------------|------------------------------------------------|
| address     | IP address and subnet mask                     |
| vpi_vci     | Configure VPI/VCI value                        |
| encap       | Configure encapsulation type                   |
| qos         | Configure VC QoS                               |
| isp         | Configure account name, password and idle time |
| ip_type     | Configure IP type in PPPoA and PPPoE           |
| list        | WAN interface configuration                    |
|             | -                                              |

There are four types of protocols, IPoA, EoA, PPPoA and PPPoE, which you can setup.

For dynamic IP of PPPoA and PPPoE, you do not need to setup IP address and subnet mask.

There is an unique VPI and VCI value for Internet connection supported by ISP. The range of VIP is from 0 to 255 and VCI from 0 to 65535.

There are two types of encapsulation types, VC-Mux and LLC.

You can setup virtual circuit quality of service, VC QoS, using qos command. The product supports UBR, CBR, VBR-rt and VBR-nrt. The peak cell rate can be configured from 64kbps to 2400kbps. Move the cursor to gos and press enter.

| >> class | Configure QoS class                    |
|----------|----------------------------------------|
| pcr      | Configure peak cell rate (kbps)        |
| scr      | Configure sustainable cell rate (kbps) |
| mbs      | Configure max. burst size (cell)       |
|          | , ,                                    |

ISP command can configure account name, password and idle time. Idle time are from 0 minute to 300 minutes.

Most of the ISP use dynamic IP for PPP connection but some of the ISP use static IP. Configure the IP type, dynamic or fixed, via ip type command.

You can review the WAN interface configuration via list command.

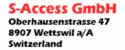

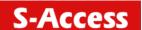

## **Bridge**

You can setup the bridge parameters in bridge command. If the product is configured as a router, you do not want to setup the bridge parameters. Move the cursor ">> " to bridge and press enter.

| >> gateway | Default gateway       |
|------------|-----------------------|
| static     | Static bridging table |

You can setup default gateway IP via gateway command.

You can setup 20 sets of static bridge in static command. After entering **static** menu, the screen will prompt as below:

| >> add | Add static MAC entry       |
|--------|----------------------------|
| delete | Delete static MAC entry    |
| modify | Modify static MAC entry    |
| list   | Show static bridging table |
| list   | Show static bridging table |

After enter add menu, the screen will prompt as follow

| >> mac    | Configure MAC address                  |
|-----------|----------------------------------------|
| lan_port  | Configure LAN interface bridging type  |
| wan1_port | Configure WAN1 interface bridging type |
| wan2_port | Configure WAN2 interface bridging type |
| wan3_port | Configure WAN3 interface bridging type |
| wan4_port | Configure WAN4 interface bridging type |
| wan5_port | Configure WAN5 interface bridging type |
| wan6_port | Configure WAN6 interface bridging type |
| wan7_port | Configure WAN7 interface bridging type |
| wan8_port | Configure WAN8 interface bridging type |
| list      | Show static bridging table             |
|           |                                        |

#### **VLAN**

Virtual LAN (VLAN) is defined as a group of devices on one or more LANs that are configured so that they can communicate as if they were attached to the same wire, when in fact they are located on a number of different LAN segments. Because VLAN is based on logical instead of physical connections, it is extremely flexible.

The specification of VLAN function is as follow:

- The unit supports up to 8 active VLANs with shared VLAN learning (SVL) bridge out of 4096 possible VLANs specified in IEEE 802.1Q.
- Each port always belongs to a default VLAN with its port VID (PVID) as an untagged member. Also, a port can belong to multiple VLANs and be tagged members of these VLANs.
- A port must not be a tagged member of its default VLAN.
- If a non-tagged or null-VID tagged packet is received, it will be assigned with the default PVID of the ingress port.
- If the packet is tagged with non-null VID, the VID in the tag will be used.
- The look up process starts with VLAN look up to determine whether the VID is valid. If the VID is not valid, the packet will be dropped and its address will not be learned. If the VID is valid, the VID, destination address, and source address lookups are performed.
- The VID and destination address lookup determines the forwarding ports. If it fails, the
  packet will be broadcasted to all members of the VLAN, except the ingress port.

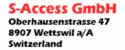

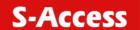

- Frames are sent out tagged or untagged depend on if the egress port is a tagged or untagged member of the VLAN that frames belong to.
- If VID and source address look up fails, the source address will be learned.

You can setup the Virtual LAN (VLAN) parameters in vlan command. The router support the implementation of VLAN-to-PVC only for bridge mode operation, i.e., the VLAN spreads over both the COE and CPE sides, where there is no layer 3 routing involved. The unit supports up to 8 active VLANs with shared VLAN learning (SVL) bridge out of 4096 possible VLANs specified in IEEE 802.1Q.

Move the cursor ">> " to **vian** and press enter.

| >> mode   | Trigger virtual LAN function |
|-----------|------------------------------|
| modify    | Modify virtual LAN rule      |
| pvid      | Modify port default ID       |
| link_mode | Modify port link type        |
| list      | Show VLAN configuration      |
|           |                              |

To active the VLAN function, move the cursor ">> " to mode and press enter. The products support two types of VLAN, 802.11q and Port-Based. The IEEE 802.1Q defines the operation of VLAN bridges that permit the definition, operation, and administration of VLAN topologies within a bridged LAN infrastructure. Port-Based VLANs are VLANs where the packet forwarding decision is based on the destination MAC address and its associated port.

## 802.11Q VLAN

Follow the following steps to configure 802.11q VLAN.

Command: setup vlan active <Disable|8021Q|Port>
Message: Please input the following information.

Tigger VLAN function (Tab select) <Disable>: 8021Q

To modify the VLAN rule, move the cursor ">> " to modify and press enter.

\_\_\_\_\_

Command: setup vlan modify <1~8> <1~4094> <string> Message: Please input the following information.

Rule entry index <1~8>: 1

VLAN ID (Enter for default) <1>: **10**VLAN port status (Enter for default): 11001

.....

For each VLAN, VLAN ID is a unique number among 1~4095.

VLAN port status is a 5-digit binary number whose bit-1 location indicates the VLAN port membership in which 4MSBs and 1MSB represents LAN ports and WAN port, respectively. For example: the above setting means that the VID 20 member port includes LAN1, LAN2 and WAN. The member ports are tagged members. Use PVID command to change the member port to untagged members

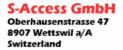

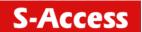

To assign PVID (Port VID), move the cursor ">>" to PVID and press enter. The port index 1 to 4 represents LAN1 to LAN4 respectively and port index 5 represents WAN. VID value is the group at which you want to assign the PVID of the port. PVID is

-----

Command: setup vlan pvid <1~5> <1~4094> Message: Please input the following information.

Port index <1~1>: 1

VID Value (Enter for default) <10>: 10

-----

To modify the link type of the port, move the cursor to link mode and press enter. There are two types of link: access and trunk. Trunk link will send the tagged packet form the port and access link will send un-tagged packet form the port. Port index 1 to 4 represents LAN1 to LAN4 respectively. According to the operation mode of the device, link type of WAN port is automatically configured. If the product operates in bridge mode, the WAN link type will be trunk, and in routing mode, access.

-----

Command: setup vlan link\_mode <1~4> <Access|Trunk>

Message: Please input the following information.

Port index <1~4>: 1

Port link type (Tab select) < Trunk>: Access

-----

To view the VLAN table, move the cursor to list and press enter.

## Route

You can setup the routing parameters in route command. If the product is configured as a bridge, you do not want to setup the route parameters. Move the cursor ">> " to **route** and press enter.

>> static Configure static routing table

rip Configure RIP tool

If the Router is connected to more than one network, it may be necessary to set up a static route between them. A static route is a pre-determined pathway that network information must travel to reach a specific host or network.

With Dynamic Routing, you can enable the Router to automatically adjust to physical changes in the network's layout. The Cable/DSL Firewall Router, using the RIP protocol, determines the network packets' route based on the fewest number of hops between the source and the destination. The RIP protocol regularly broadcasts routing information to other routers on the network.

You can setup 20 sets of static route in static command. After entering **static** menu, the screen will show as follow:

.....,.....

>> add Add static route entry delete Delete static route entry list Show static routing table

You can add 20 sets of static route entry by using **add** command. Type the IP information of the static route including IP address, subnet mask and gateway.

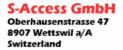

**User Manual** 

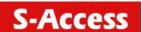

You can delete the static route information via delete command.

You can review the static route entry by using list command.

To configure Routing Information Protocol (RIP), you can use **rip** command to setup the parameters. Move the cursor ">>" to **rip** and press enter.

>> generic Configure operation and auto summery mode

lan Configure LAN interface RIP parameters wan Configure WAN interface RIP parameters

list Show RIP configuration

------

Generic command can setup RIP mode and auto summery mode.

If there are any routers in your LAN, you can configure LAN interface RIP parameters via **lan** command.

The product supports 8 PVCs and you can configure the RIP parameters of each WAN via **wan** command. Move the cursor ">>" to **wan** and press enter.

\_\_\_\_\_

Command: setup route rip wan <1~8> <more...> Message: Please input the following information.

Active interface number <1~8>: 1

\_\_\_\_\_

The screen will prompt as follow:

>> attrib Operation, authentication and Poison reverse mode

version RIP protocol version authe Authentication code

------

**Attrib** command can configure RIP mode, authentication type and Poison reverse mode.

Version command can configure RIP protocol version.

Authe command can configure authentication code.

You can review the list of RIP parameters via list command.

#### I AN

LAN interface parameters can be configured LAN IP address, subnet mask and NAT network type.

.....

attrib NAT network type

.....

#### IP share

You can configure Network Address Translation (NAT), Port Address Translation (PAT) and Demilitarized Zone parameters in **ip\_share** menu. Move the cursor ">>" to **ip\_share** then press enter.

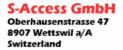

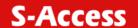

| >> nat | Configure network address translation |  |
|--------|---------------------------------------|--|
| pat    | Configure port address translation    |  |
| dmz    | Configure DMZ host function           |  |
|        |                                       |  |

NAT (Network Address Translation) is the translation of an Internet Protocol address (IP address) used within one network to a different IP address known within another network. One network is designated the inside network and the other is the outside. Typically, a company maps its local inside network addresses to one or more global outside IP addresses and reverse the global IP addresses of incoming packets back into local IP addresses. This ensure security since each outgoing or incoming request must go through a translation process, that also offers the opportunity to qualify or authenticate the request or match it to a previous request. NAT also conserves on the number of global IP addresses that a company needs and lets the company to use a single IP address of its communication in the Internet world.

DMZ (demilitarized zone) is a computer host or small network inserted as a "neutral zone" between a company private network and the outside public network. It prevents outside users from getting direct access to a server that has company private data.

#### NAT

You can configure NAT parameters in **nat** menu.

| >> virtual | Virtual IP address pool  |
|------------|--------------------------|
| global     | Global IP address pool   |
| fixed      | Fixed IP address mapping |
|            |                          |

The **virtual** menu contains range of virtual IP address, delete virtual IP address and show virtual IP address.

| >> range | Edit virtual IP address pool   |
|----------|--------------------------------|
| delete   | Delete virtual IP address pool |
| list     | Show virtual IP address pool   |

You can create five virtual IP address pool range in **range** command.

Command: setup ip share nat virtual range <1~5> <ip> <1~253>

Message: Please input the following information.

NAT local address range entry number <1~5>: 1

Base address: 192.168.0.2 Number of address: 49

You can delete virtual IP address range- from 1 to 5- by using **delete** command.

You can view the virtual IP address range via **list** command.

To setup global IP address pool, move the cursor ">>" to global command and press enter.

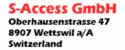

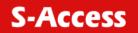

| >> range<br>interface<br>delete<br>list                   | Edit global IP address pool                                                                                             |
|-----------------------------------------------------------|----------------------------------------------------------------------------------------------------|
| You can create fiv                                        | ve global IP address pool range via <b>range</b> command.                                                               |
|                                                           | ip_share nat global range <1~5> <ip> &lt;1~253&gt; input the following information.</ip>                                |
| NAT global IP ad<br>Base address: 12<br>Number of addres  |                                                                                                    |
| After configuratio bind command.                          | n global IP address range, You can bind address pool to specific interface via                                          |
| Command: setup                                            | ip_share nat global interface <1~5> <1~8> input the following information.                                              |
| NAT global ddres<br>Active interface n                    | s range entry number <1~5>: <b>1</b><br>umber <1~8>: <b>1</b>                                                           |
| You can delete gl                                         | obal IP address range- from 1 to 5- by using <b>delete</b> command.                                                     |
| You can view the                                          | global IP address range via <b>list</b> command.                                                                        |
| To modify fixed IF                                        | address mapping, move the cursor ">>" to <b>fixed</b> command and press enter.                                          |
| >> modify<br>interface<br>delete<br>list                  | Modify fixed NAT mapping Bind address pair to specific interface Delete fixed NAT mapping Show fixed IP address mapping |
| You can create u                                          | o to 10 fixed NAT mapping entry via <b>range</b> command.                                                               |
|                                                           | ip_share nat fixed modify <1~1o> <ip> <ip> input the following information.</ip></ip>                                   |
| Fixed NAT mappi<br>Local address: 19<br>Global address: 1 |                                                                                                    |
|                                                           |                                                                                                    |

After configuration fixed IP address entry, you can bind the entry to specific interface via **interface** command.

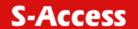

Command: setup ip share nat fixed interface <1~5> <1~8>

Message: Please input the following information.

Fixed NAT mapping entry number <1~5>: 1

Active interface number (Enter for default) <1~8>: 1

You can delete fixed NAT mapping entry- from 1 to 5- by using **delete** command.

You can view the fixed NAT mapping entry via list command.

PAT

To configure Port Address Translation, move the cursor ">>" to pat and press enter.

>> clear -----

Clear virtual server mapping modify Modify virtual server mapping list Show virtual server mapping pool

You can delete virtual server mapping entry- from 1 to 10- by using clear command.

You can create up to 10 virtual server mapping entry via **modify** command.

Command: setup ip\_share pat modify <1~10> Message: Please input the following information.

Virtual server entry number <1~10>: 1

After key in enter, the screen will prompt as below.

>> interface Active interface
port TCP/UDP port number
server Host IP address and port number
protocol Transport protocol
name Service name

The schedule of beginning time begin The schedule of ending time end

.....

Set the active interface number via **interface** command.

You can configure the global port number by using **port** command.

The local server, host, IP address and port number are configured via server command.

The authorized access protocol is setup via **protocol** command.

Name command can be used to configure the service name of the host server.

Begin and end command is used to setup the local server schedule to access.

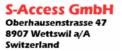

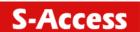

You can view the fixed NAT mapping entry via list command.

#### DMZ

To setup demilitarized zone, move the cursor ">>" to **dmz** and press enter.

>> active Tigger DMZ host function

address Configure virtual IP address and interface

You can enable the demilitarized zone via **active** command.

After enabling the DMZ, shift the cursor to address and press enter.

Command: setup ip\_share dmz address <ip> <1~10>

Message: Please input the following information.

Virtual IP address: 192.168.0.251

Active interface number (Enter for default) <1>: 1

-----

### **Firewall**

The product supports advanced firewall. To setup the advanced firewall, you can use **firewall** to configure.

>> Level Configure firewall security level

>> Level Configure firewall security level Configure packet filter Configure DoS protection

\_\_\_\_\_\_

There are three level of firewall which you can setup in this product.

Level one, basic, only enables the NAT firewall and the remote management security. The NAT firewall will take effect if NAT function is enabled. The remote management security is default to block any WAN side connection to the device. Non-empty legal IP pool in ADMIN will block all remote management connection except those IPs specified in the pool.

Level two, automatic, enables basic firewall security, all DoS protection, and the SPI filter function. Level three, advanced, is an advanced level of firewall where user can determine the security level for special purpose, environment, and applications by configuring the DoS protection and defining an extra packet filter with higher priority than the default SPI filter. Note that, an improper filter policy may degrade the capability of the firewall and/or even block the normal network traffic.

The firewall security level can configure via level command.

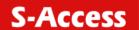

## **Packet Filtering**

Packet filtering function can be configured by **pkt\_filter** command. Move the cursor to **pkt\_filter** and press enter.

To enable the packet filtering function, you can use active command.

Add the packet filtering rule via add command.

| >> protocol | Configure protocol type                     |
|-------------|---------------------------------------------|
| direction   | Configure direction mode                    |
| src_ip      | Configure source IP parameter               |
| dest_ip     | Configure destination IP parameter          |
| port        | Configure port parameter (TCP and UDP only) |
| tcp_flag    | Configure TCP flag (TCP only)               |
| icmp_type   | Configure ICMP flag (ICMP only)             |
| description | Packet filtering rule description           |
| enable      | Enable the packet filtering rule            |
| begin       | The schedule of beginning time              |
| end         | The schedule of ending time                 |
| action      | Configure action mode                       |
|             |                                             |
|             |                                             |

# **DoS Protection**

DoS protection parameters can be configured in dos\_protection menu. Move the cursor to **dos\_protection** and press enter.

|                | *************************************** |
|----------------|-----------------------------------------|
| >> syn_flood   | Enable protection SYN flood attack      |
| icmp_flood     | Enable protection ICMP flood attack     |
| udp_flood      | Enable protection UDP flood attack      |
| ping_death     | Enable protection ping of death attack  |
| land_attack    | Enable protection land attack           |
| ip_spoff       | Enable protection IP spoofing attack    |
| smurf_attack   | Enable protection smurf attack          |
| fraggle attack | Enable protection fraggle attack        |
| 00 –           | , 55                                    |
|                |                                         |

A SYN flood attack attempts to slow your network by requesting new connections but not completing the process to open the connection. Once the buffer for these pending connections is full a server will not accept any more connections and will be unresponsive.

ICMP Flood: A sender transmits a volume of ICMP request packets to cause all CPU resources to be consumed serving the phony requests.

UDP Flood: A sender transmits a volume of requests for UDP diagnostic services which cause all CPU resources to be consumed serving the phony requests.

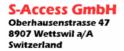

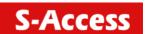

A ping of death attack attempts to crash your system by sending a fragmented packet, when reconstructed is larger than the maximum allowable size. Other known variants of the ping of death include teardrop, bonk and nestea.

A land attack is an attempt to slow your network down by sending a packet with identical source and destination addresses originating from your network.

IP Spoofing is a method of masking the identity of an intrusion by making it appeared that the traffic came from a different computer. This is used by intruders to keep their anonymity and can be used in a Denial of Service attack.

A smurf attack involves two systems. The attacker sends a packet containing a ICMP echo request (ping) to the network address of one system. This system is known as the amplifier. The return address of the ping has been faked (spoofed) to appear to come from a machine on another network (the victim). The victim is then flooded with responses to the ping. As many responses are generated for only one attack, the attacker is able use many amplifiers on the same victim.

#### **DHCP**

Dynamic Host Configuration Protocol (DHCP) is a communication protocol that lets network administrators to manage centrally and automate the assignment of Internet Protocol (IP) addresses in an organization's network. Using the Internet Protocol, each machine that can connect to the Internet needs a unique IP address. When an organization sets up its computer users with a connection to the Internet, an IP address must be assigned to each machine.

Without DHCP, the IP address must be entered manually at each computer. If computers move to another location in another part of the network, a new IP address must be entered. DHCP lets a network administrator to supervise and distribute IP addresses from a central point and automatically sends a new IP address when a computer is plugged into a different place in the network.

To configure DHCP server, move the cursor to **dhcp** and press enter.

| >> generic<br>fixed<br>list | Configure generic DHCP parameters<br>Configure fixed host IP address list<br>Show DHCP configuration |  |
|-----------------------------|----------------------------------------------------------------------------------------------------|--|
|                             | S .                                                                                                  |  |

The generic DHCP parameters can be configured via **generic** command.

| >> active gateway netmask ip_range lease_time name_server1 name_server2 name_server3 | Tigger DHCP function Default gateway for DHCP client Subnet mask for DHCP client Dynamic assigned IP address range Configure max lease time Domain name server1 Domain name server2 Domain name server3 |
|--------------------------------------------------------------------------------------|----------------------------------------------------------------------------------------------------|
|                                                                                      |                                                                                                    |

Active the DHCP function with active command.

Set the default gateway vie gateway command.

The subnet mask for DHCP client is configured by **netmask** command.

**Ip\_range** command is to configure dynamic assigned IP address range.

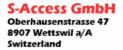

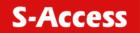

| The dynamic IP maximum lease time is configured by <b>lease_time</b> command.                 |                                                                                           |  |  |  |  |
|-----------------------------------------------------------------------------------------------|-------------------------------------------------------------------------------------------|--|--|--|--|
| You can setup 3 domain name servers via <b>name_server</b> commands.                          |                                                                                           |  |  |  |  |
| Fixed Host IP Address list                                                                    | are setup via <b>fixed</b> command.                                                       |  |  |  |  |
| >> add Add<br>delete Dele                                                                     |                                                                                           |  |  |  |  |
|                                                                                               | onfiguration via <b>list</b> command.                                                     |  |  |  |  |
| DNS proxy You can setup three DNS Move cursor ">> " to dns_                                   | servers in the product. The number 2 and 3 DNS servers are option. proxy and press enter. |  |  |  |  |
| Command: setup dns_proxy <ip> [IP] [IP] Message: Please input the following information.</ip> |                                                                                           |  |  |  |  |
| DNS server 1 (ENTER for DNS server 2: 10.10.10.1 DNS server 3:                                | default) <168.95.1.1>: <b>10.0.10.1</b>                                                   |  |  |  |  |
| Host name<br>Enter local host name via h                                                      | hostname command. Move cursor ">> " to hostname and press enter.                          |  |  |  |  |
| Command: setup hostnam<br>Message: Please input the                                           |                                                                                           |  |  |  |  |
| Local hostname (ENTER fo                                                                      | or default) <soho>: <b>test</b></soho>                                                    |  |  |  |  |
| •                                                                                             | ory default, first move the cursor ">> " to default and then press enter.                 |  |  |  |  |
| Command: setup default < Message: Please input the                                            |                                                                                           |  |  |  |  |
| Are you sure? (Y/N): y                                                                        |                                                                                           |  |  |  |  |